**Chicago Interface Group, Inc.** 

# **Breeze for SCLM User Guide**

**Version 1.1** 

Chicago Interface Group, Inc. 858 West Armitage Avenue # 286 Chicago, IL 60614 USA

Phone: (773) 524-0998<br>Fax: (815) 550-6088  $(815)$  550-6088 Email: cigi\_sales@cigi.net<br>Web: www.cigi.net www.cigi.net

Breeze is a trademark of Chicago Interface Group, Inc. SCLM and z/OS are registered trademarks of IBM.

Breeze for SCLM, version 1.1

All rights reserved. © Copyright by Chicago Interface Group, 2005. Documentation Version August 17, 2005

## **Contents**

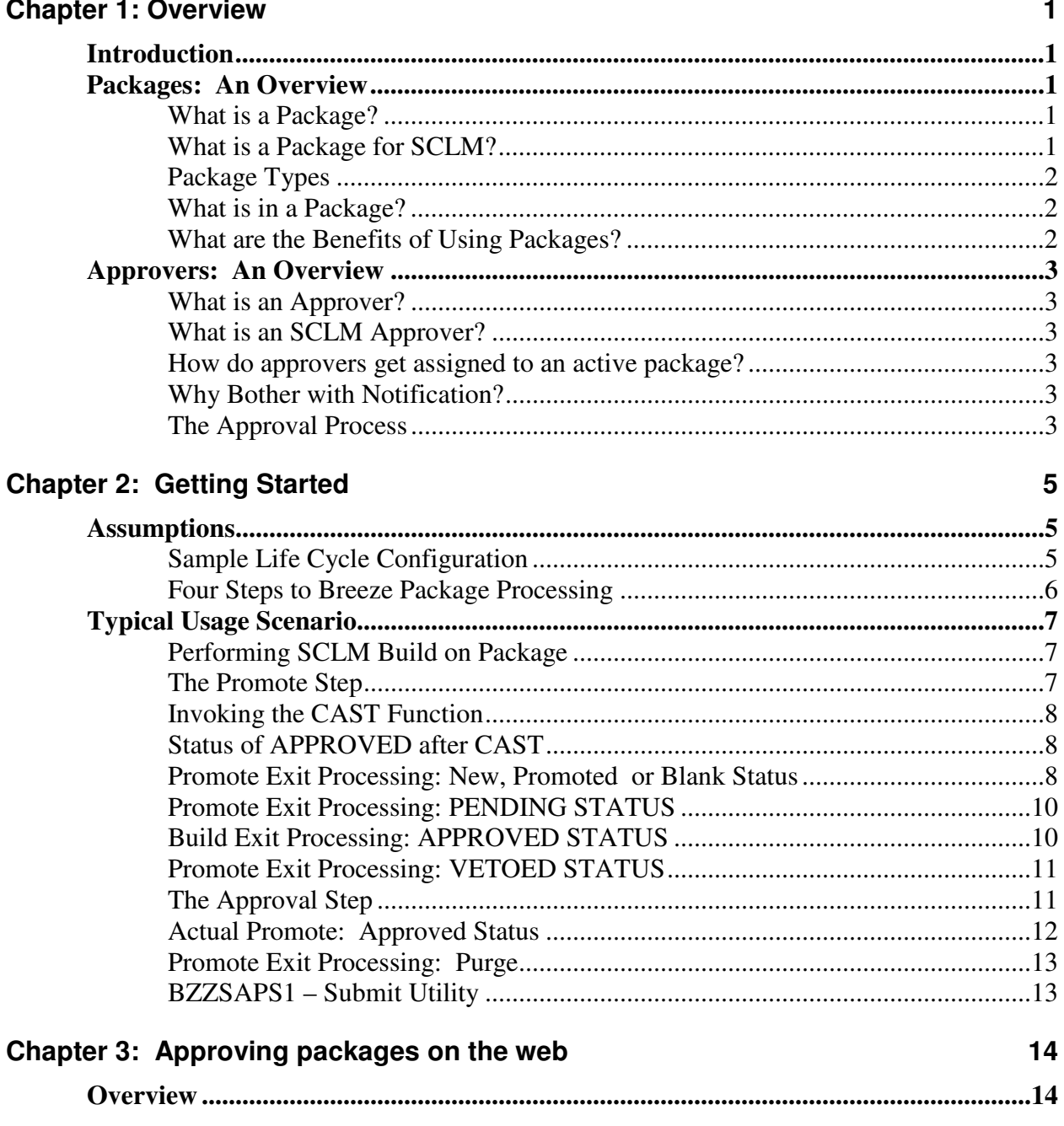

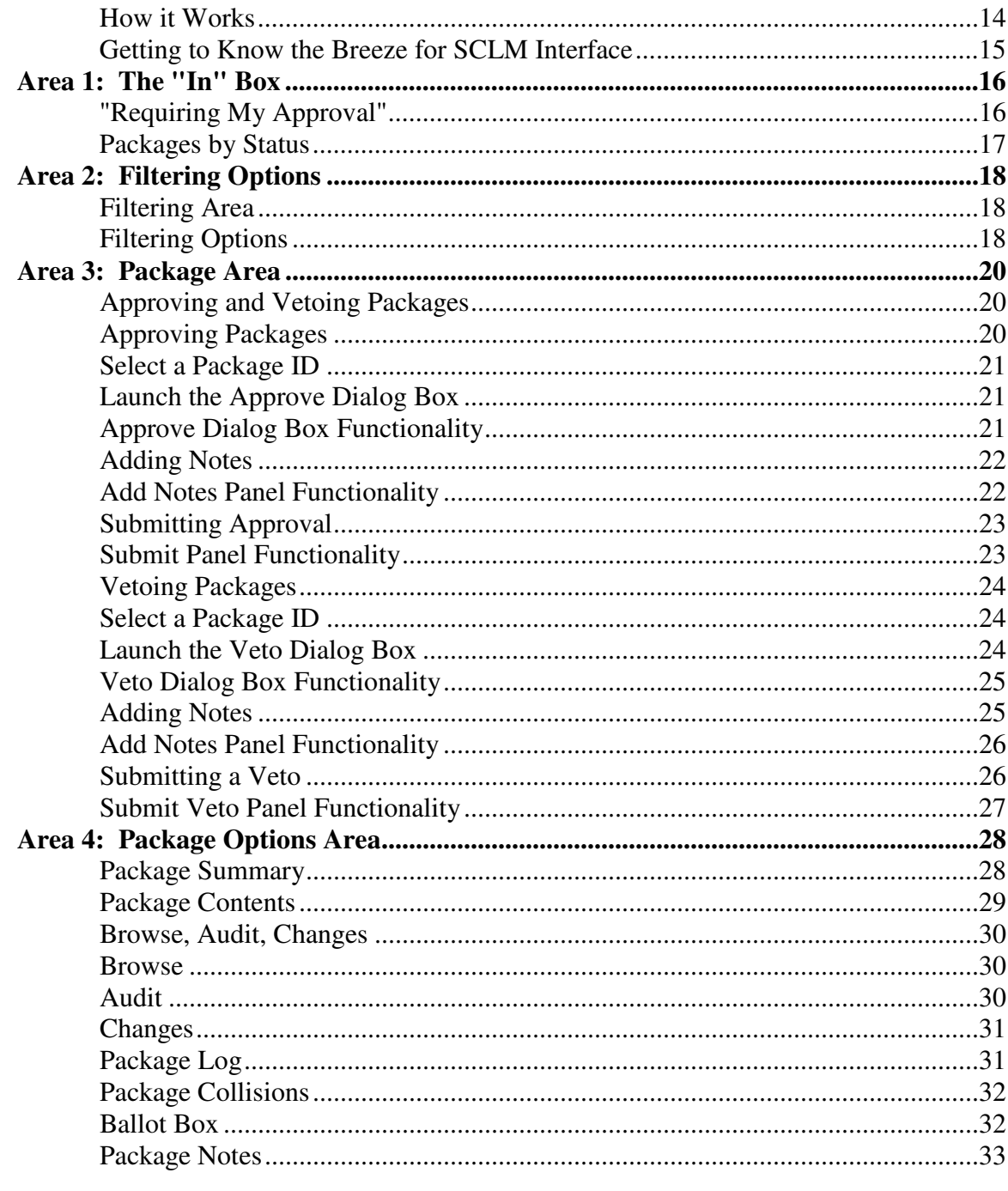

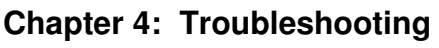

34

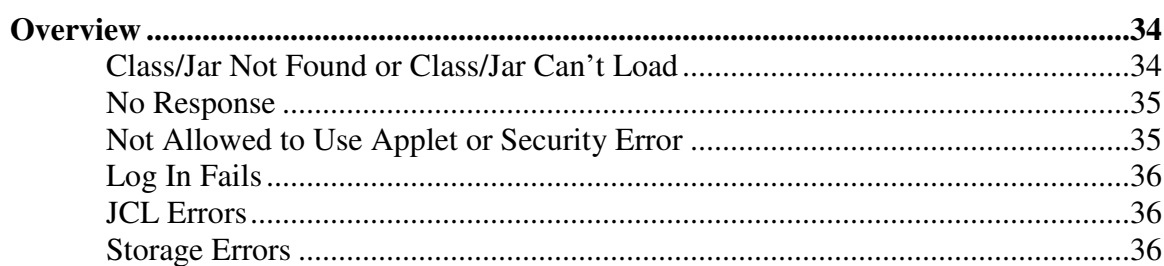

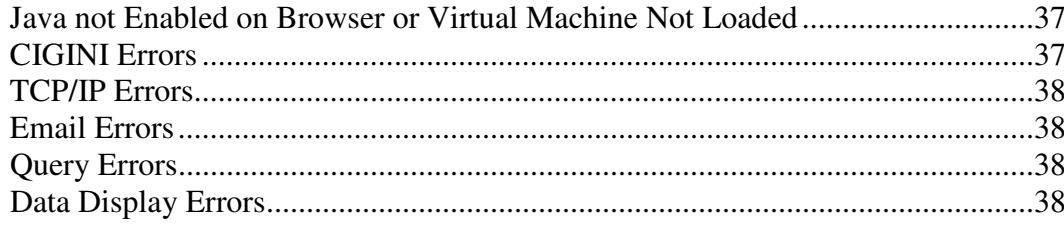

### Index

## **Chapter 1: Overview**

## **Introduction**

Breeze for SCLM is a packaging and approval product designed to enhance the package processing capabilities of SCLM. Breeze allows users to:

- $\Box$  assign approvers to inventory
- $\Box$  approve or veto packages
- notify both approvers and management via a web interface when there is production turnover in need of review.
- Submit SCLM promote processing through sweep technology

By enhancing SCLM's proven technology and extending it out to the Web, Breeze provides a solution for both developers and managers who are looking to leverage SCLM's strengths as a powerful development and source management tool.

### **Packages: An Overview**

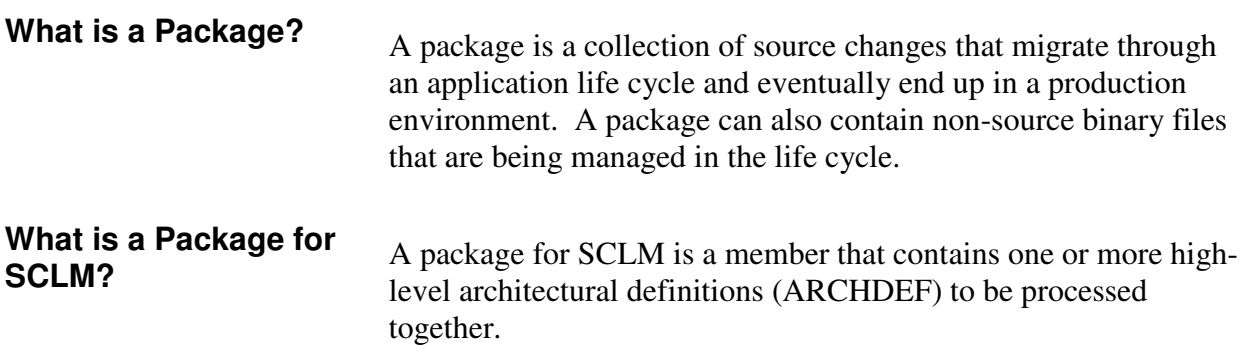

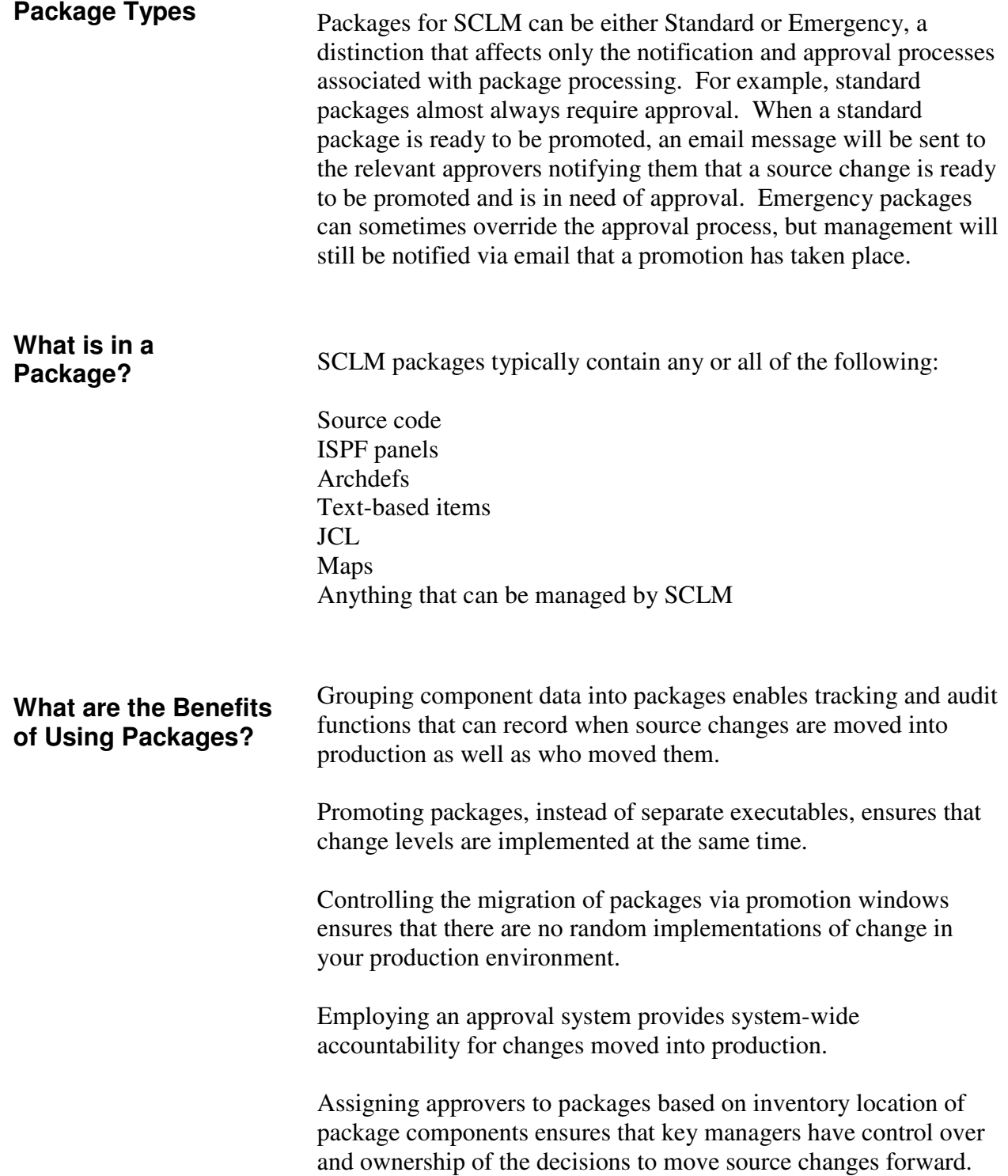

## **Approvers: An Overview**

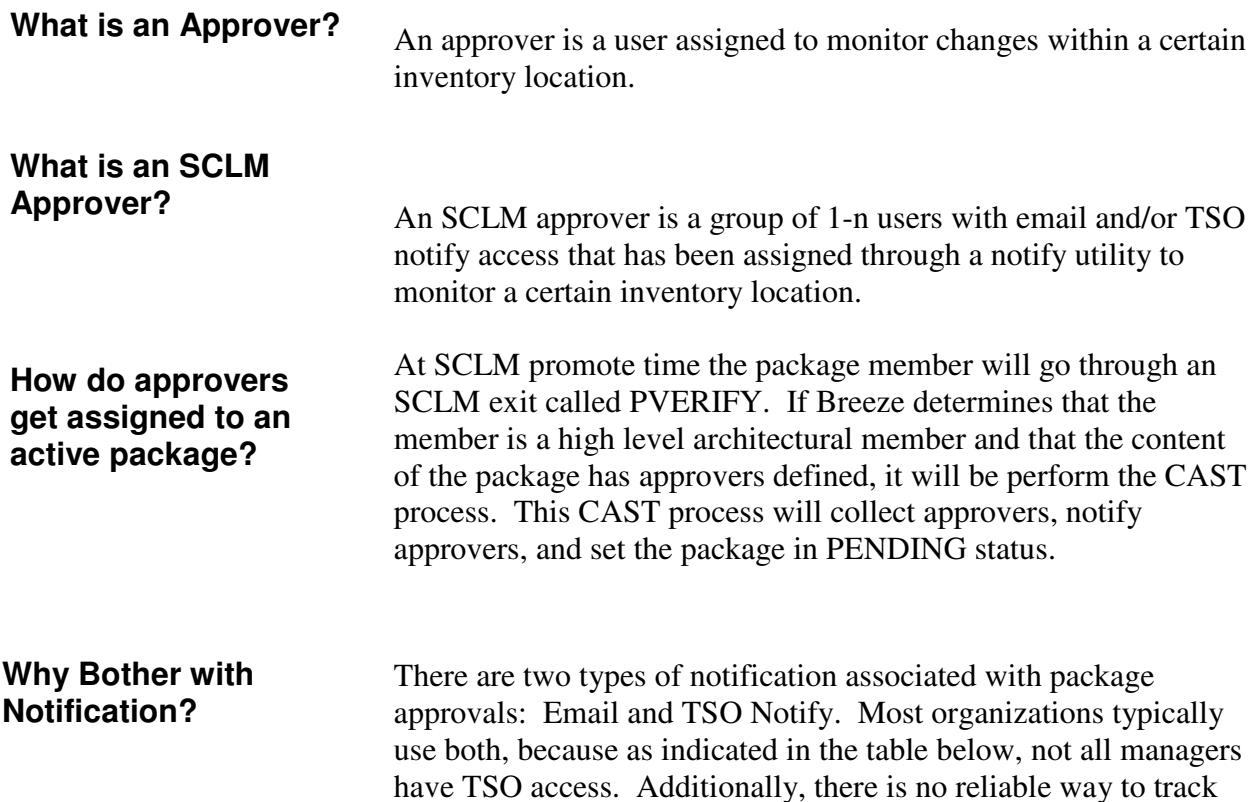

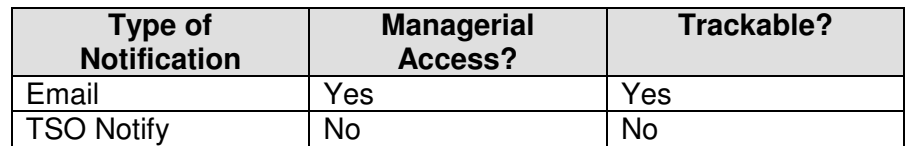

and keep a record of messages that are sent via TSO Notify.

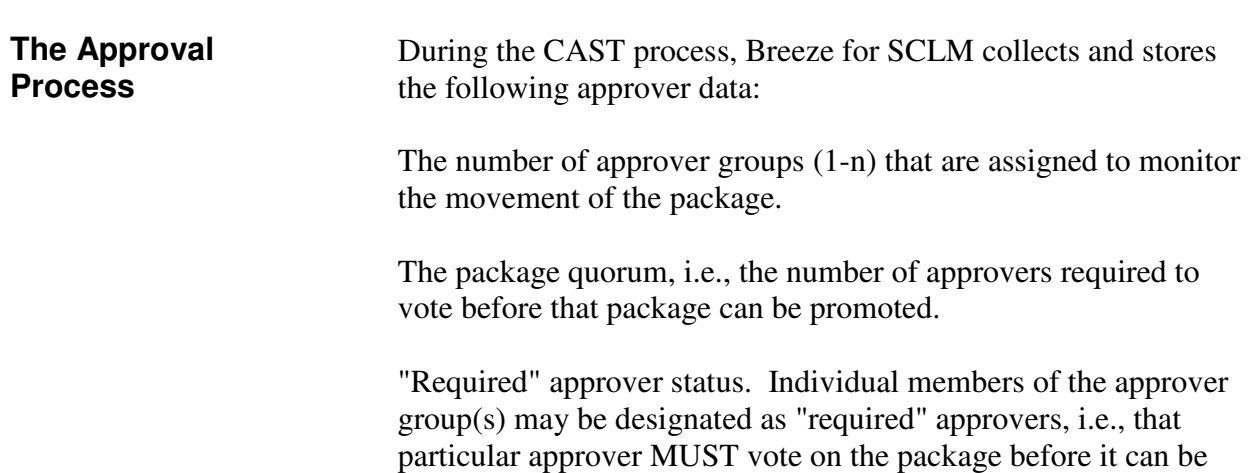

promoted. If the package quorum has been reached, but a required approver has not voted, the package cannot be promoted.

Email addresses of all approvers.

Breeze then automatically notifies any relevant approvers that there are packages in need of approval. Approvers, however, do not have to wait for notification to access the Breeze product. Approvers should contact their Breeze Administrator for instructions on accessing Breeze from a desktop.

## **Chapter 2: Getting Started**

## **Assumptions**

This chapter assumes the following knowledge on the part of the reader:

- 1. The user has read and understands the concepts of packaging and approvers as presented in Chapter 1 of this manual.
- 2. The user has working knowledge of the SCLM product.
- 3. The user understands his/her development life cycle.

#### **Sample Life Cycle Configuration**

Using the standard sample configuration recommended by IBM, we will now walk through the creation, approval, and promotion of a simple package.

In the IBM model, there are 1-n separate development environments; in the example shown below, there are three: DEV 1, DEV 2, and DEV 3. These environments could be product specific, department specific, or task specific, i.e., maintenance. All source changes made in these environments are promoted to a testing environment (TEST) for quality assurance purposes before they are moved into production, or the Release environment (REL).

Note that packages can be pre-defined and represent an entire application or they can be built "as needed."

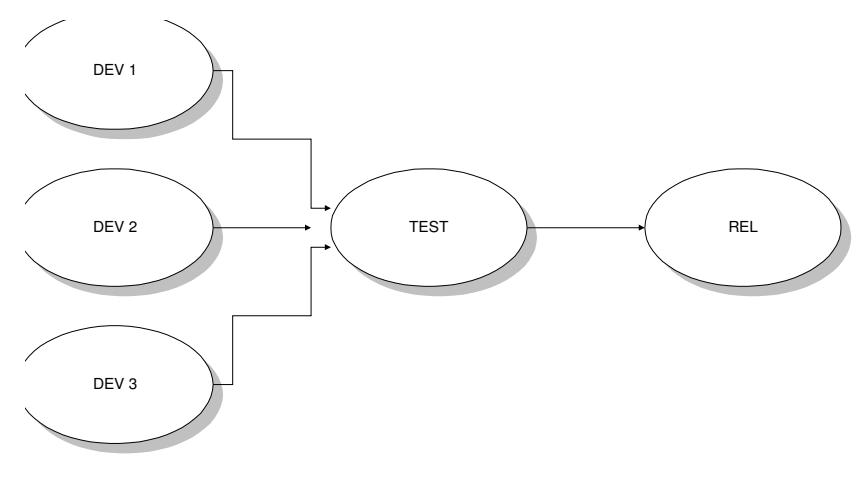

Model Life Cycle Map

Within this lifecycle, several user defined types are maintained. For instance both host and distributed objects may exist within the same life cycle. Also, both source based and binary based objects may exist in the same life cycle.

The object types are distingushed through the TYPE and Language definitions of SCLM.

There are four steps to Breeze package processing.

- 1. User creates and performs an SCLM Build on a package member.
- 2. User CASTS the package members by requesting the initial Promote. All approvers are collected and notified.
- 3. Approvers review and vote on the package via the Browser interface or the Breeze batch voting utility.
- 4. User performs an SCLM Promote of the package successfully to the next group.

Let's review these steps in that order.

**Four Steps to Breeze Package Processing** 

## **Typical Usage Scenario**

Jane the developer is instructed to make changes to four COBOL programs to satisfy a change request form. She uses the DEV1 environment to make and to compile her changes. After performing her own unit testing, she hands off the changes (via a package) to the QA group for testing and acceptance. The figure below is what Jane's actual package looks like:

```
 EDIT SCLMTEST.DEV1.PACKAGE(PKG1) - 01.08 Columns 00001 00072 
Commond ===>  *************************** Top of Data ************************* 
 000001 INCLD TEST01 SOURCE 
 000002 INCLD TEST02 SOURCE 
 000003 INCLD TEST03 SOURCE 
 000004 INCLD TEST04 SOURCE
```
#### **Performing SCLM Build on Package**

After constructing the package, Jane goes to the SCLM build screen, shown below, and requests to build the package, using standard SCLM services.

```
 SCLM Build - Entry Panel 
Command ===> 
Build input: 
 Project . : SCLMTEST 
 Group . . . DEV1 
Type . . . . PACKAGE Enter "/" to select option
Member . . . pkg1 / Error Listings only
 Workstation Build 
Mode . . 1 1. Conditional Scope . . . 2 1. Limited
 2. Unconditional 2. Normal 
 3. Forced 3. Subunit 
 4. Report 4. Extended 
Output control: 
Ex Sub Process . . 1 1. Execute
Messages . . 3 3 1. Terminal 2. Submit
Report . . . 3 3 2. Printer
Listings . . 3 3 3. Data set Printer . . H
 4. None Volume . .
```
Figure 1. SCLM Build Request

The actual promote process is a combination of standard SCLM promote functions and Breeze exit point processing. Promote has three phases:

- 1. Verify
- 2. Copy
- 3. Purge

#### **The Promote Step**

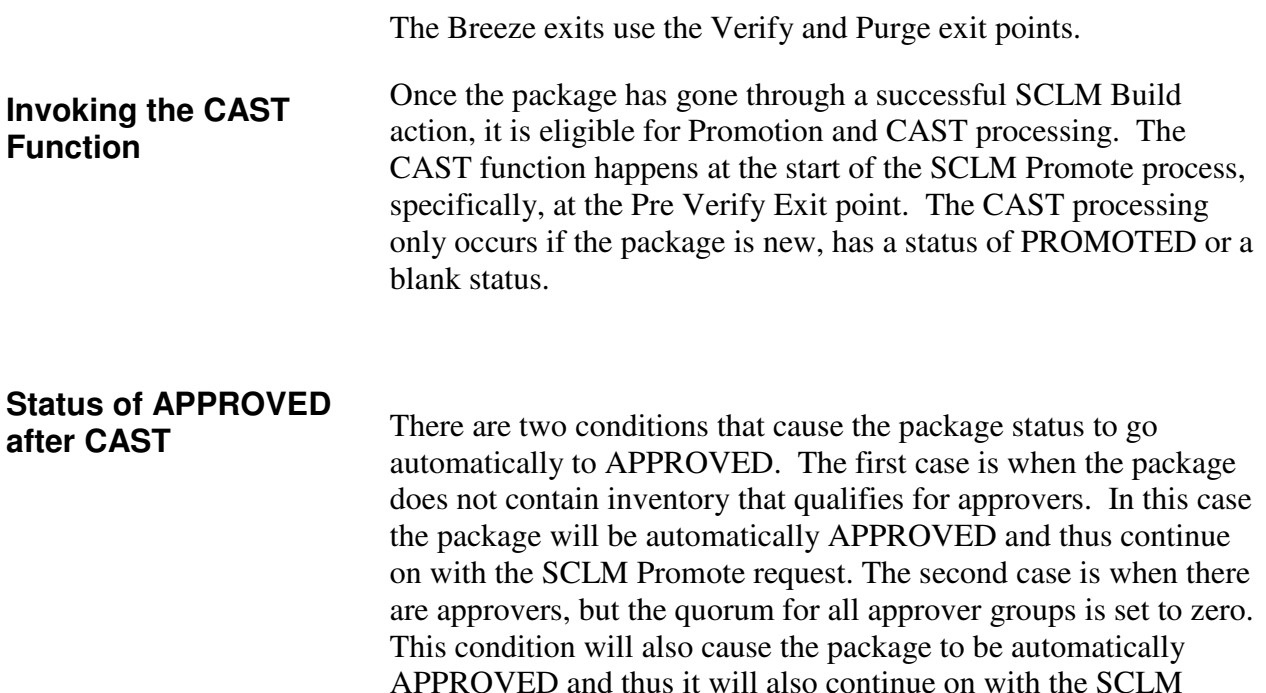

```
 Menu SCLM Utilities Jobcard Help 
       ---------------------------------------------------------------- 
                      SCLM Promote - Entry Panel 
 Command ===> 
 Promote input: 
  Project . . . : SCLMTEST 
 From group . . DEV 
 Type . . . . . packages 
 Member . . . . PKG1 
Mode . . 1 1. Conditional Scope . . . 1 1. Normal
 2. Unconditional 2. Subunit 
 3. Report 3. Extended 
 Output control: 
Ex Sub Process . . 1 1. Execute
Messages . . 3 3 1. Terminal 2. Submit
Report . . . 3 3 2. Printer
                  3. Data set Printer . . H<br>4. None Volume . .
                                Volume . .
```
Promote request. Note that in the second case, the approvers will

be still notified that the package was promoted.

Figure 2. SCLM Promote Request

**Promote Exit Processing: New, Promoted or Blank Status** 

What happens during Promote Exit processing varies depending the status of the package. If the package is in PROMOTED or BLANK status, then the following steps will take place.

1. Verify that the member contains HL ( high level ) definition.

- 2. If the package exists already, refresh the ISPF variables with the existing data
- 3. Display the ISPF panel for input ( foreground only) as shown below:

```
Menu SCLM Utilities Jobcard Help 
..----------- Breeze Package Attribute Input Panel -----------.
  \mid Command == C | | 
   | For the current SCLM package member: | 
P | Package id. . PKG2 | Existing package?. . N |
 | | 
   | Enter or modify the package description: | 
  | Description . IBM BREEZE FOR SCLM PACKAGE
     Package type. STANDARD (standard or emergency)
 | | 
   | Enter promotion date window: (YY/MM/DD and HH:MM formats)| 
   | Promotion window start date. . 02/06/26 time. . 11:36 | 
    | Promotion window end date. . 80/12/31 time. . 12:59 | 
       (YY after 80 is considered to be 19YY)
 \circ | \circ | \circ | \circ | \circ | \circ | \circ | \circ | \circ | \circ | \circ | \circ | \circ | \circ | \circ | \circ | \circ | \circ | \circ | \circ | \circ | \circ | \circ | \circ | \circ | \circ | \circ | \circ | \circ | \circ | \circ | \circ | End = Stop Promote Enter = Continue Pf1 = Help| 
 | | 
 | | 
        '-----------------------------------------------------------' 
               4. None Volume . .
```
Figure 3. Breeze Package Prompt

- 4. Determine and store content of packages
- 5. Attach approver groups and email each individual user
- 6. For existing packages, purge all old records associated with the package name. If there is package down the path, pull the log records forward to this package and delete the old previous package data.
- 7. Display an approver summary reminder of promotion eligibility, as shown below:

```
Menu SCLM Utilities Jobcard Help 
 - .------------ Package Approver Reminder Prompt -------------. ---- 
   | Option ==> | 
C \parallel | The package PKG2 has 0004 approver | 
 P | groups assigned, containing 0010 individual approvers | 
 | of which 0002 are required. | 
 | | 
  | The package is not eligible for promotion until the | 
   | package is approved. All users have been notified that | 
   | their vote is required. | 
 | | 
  | To approve or veto the package promotion, please use | 
  | the Breeze for SCLM Web Interface. | d
 | | 
 O | End = Return Help = PF1 | 
 | | 
 '-----------------------------------------------------------' 
Report . . . 3 3 2. Printer
 3. Data set Printer . . H 
              4. None Volume . .
```
Figure 4. Breeze Approval Prompt

#### **Promote Exit Processing: PENDING STATUS**

Once the package has been CAST in the Pre Verify exit, the package cannot be promoted until the status is set to APPROVED. If a user attempts to promote a package that has a Breeze status of PENDING, they will receive the following ISPF reminder prompt.

```
Menu SCLM Utilities Jobcard Help 
- .-------------- Package Promote Status Error ------------
----------- 
 | Option ==> PROMOTE FAILED | 
\overline{C} | \overline{C} | \overline{C} | \overline{C} | \overline{C} | \overline{C} | \overline{C} | \overline{C} | \overline{C} | \overline{C} | \overline{C} | \overline{C} | \overline{C} | \overline{C} | \overline{C} | \overline{C} | \overline{C} | \overline{C} | \overline{C} | \overline{C} |  | The package PKG2 is in the wrong status | 
P | to be promoted. The current status is PENDING .
 | | 
   | The package is eligible for promotion only when the | 
  | package status is APPROVED. | 
 | | 
 | Please review the current ballots for this package | 
   | through the Breeze for SCLM Web Interface. | 
 | | t 
                             | End = Return | ed 
 | | 
\overline{O} | \overline{O} | \overline{O} | \overline{O} | \overline{O} | \overline{O} | \overline{O} | \overline{O} | \overline{O} | \overline{O} | \overline{O} | \overline{O} | \overline{O} | \overline{O} | \overline{O} | \overline{O} | \overline{O} | \overline{O} | \overline{O} | \overline{O} |  '----------------------------------------------------------' e 
Messages . . 3 3 1. Terminal 2. Submit
 Report . . . 3 3 2. Printer
 3. Data set Printer . . H 
 4. None Volume . .
```
Figure 5. Promote Failed Panel

#### **Build Exit Processing: APPROVED STATUS**

If a user attempts to build a package that is in "APPROVED" status, they will receive the following informational messages (from Breeze) during the build process:

```
FLM49000 - INVOKING BUILD PROCESSOR 
FLM09002 - THE REPORT WILL APPEAR IN P390P.BUILD.REPORT37 
FLM09004 - THE MESSAGES WILL APPEAR IN P390P.BUILD.MSGS37
FLM09006 - THE LISTING WILL APPEAR IN P390P.BUILD.LIST37 
FLM87107 - RPTARCH SUCCEEDED FOR MEMBER PKG2 AT 11:09:45, CODE: 0 
BREEZE NOTIFICATION:PKG2 must be re-approved due to SCLM Build. P390P 
 P390P 
********************************************************* 
* WARNING! * 
* Status has been cleared for package PKG2 * 
* Contents of the package may have been changed due to * 
* invocation of the BUILD function. The package must be * 
* re-approved. Perform a PROMOTE function to invoke the * 
* re-approval process. * 
********************************************************* 
FLM09008 - RETURN CODE = 0***
```
The package and contents were rebuilt and might have changed since Cast or Approval processing. Breeze cleared the package status to ensure approval integrety. The approval process must be invoked (again) for this package (cast and approval) before the package can be promoted to the next group.

#### **Promote Exit Processing: VETOED STATUS**

If a user attempts to promote a package that has a VETOED status, they will receive the following ISPF reminder prompt. This means that the package has been VETOED and will not be promoted from the current location.

```
Menu SCLM Utilities Jobcard Help 
- .-------------- Package Promote Status Error ------
----------- 
 | Option ==> PROMOTE FAILED | 
C \parallel| The package PKG2 is in the wrong status |
P | to be promoted. The current status is VETOED . | 
 | | 
| The package is eligible for promotion only when the
  | package status is APPROVED. | 
 | | 
  | Please review the current ballots for this package | 
  through the Breeze for SCLM Web Interface.
 | | t 
                | End = Return | ed 
 | | 
\circ | \qquad \qquad '----------------------------------------------------------' e 
Messages . . 3 3 1. Terminal 2. Submit
Report . . . 3 3 2. Printer
 3. Data set Printer . . H 
             4. None Volume . .
```
Breeze has emailed each of the users assigned to approve the package. Based on the location and the approver group definition, one or more of the approvers will have to approve Jane's package before it can be promoted into the TEST environment. Until the package status changes to 'APPROVED,' the package contents cannot be promoted forward.

The user has two options for approving or vetoing the package. The first option is the BZZSMJV1 vote utility. This is a batch utility for voting or vetoing. The JCL for this utility and syntax definitions can be found in the Breeze for SCLM Planning and Administrator Guide. The second option for approving or vetoing is the Breeze Browser Applet. Chapter 3 of this manual documents this component fully.

One way or another, the package must be approved prior to the actual SCLM promote to take place. For our purposes, we will assume that the package has been approved and we are ready to promote the package.

The who and why of approver design has already been decided at this point (By Jane's managers) and is covered in more detail in the Advanced Topics chapter of the Breeze for SCLM Administrator Guide.

**The Approval Step** 

Figure 6. Vetoed Package Error Panel

#### **Actual Promote: Approved Status**

Once the package has a status of APPROVED, the real SCLM Promote can take place. First SCLM will perform its verification, then Breeze will perform its verification. The following tasks will be performed at the Breeze Verify exit point:

- 1) Verification that the member contains HL statements
- 2) Validation of the status and the execution window:
	- a) If today's date is not in the execution window, Breeze will display the following panel:

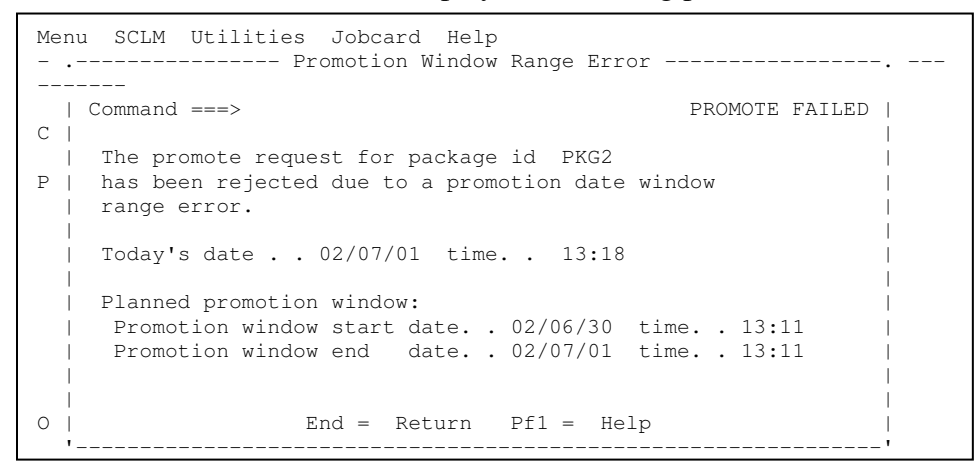

Figure 7. Execution window failure panel

b) If Breeze encounters a package with the same name at the target location with a status of PROMOTED, then Breeze will display the following panel:

| Package Target Status Error -----                    |    |
|------------------------------------------------------|----|
| $Option$ ==><br>PROMOTION FAILED                     |    |
| C                                                    |    |
| The package PKG2<br>exists at the target             |    |
| group DEV and has a status of PROMOTED<br>P          |    |
| There are changes pending at the target group        |    |
| that must be promoted. To continue promoting the     |    |
| current package from group GH bither perform a       |    |
| Breeze Package CLEAR operation against the package   |    |
| at the target group or use a different package name. |    |
|                                                      |    |
| See Breeze Planning and Administration Guide for     |    |
| more information on running the BZZSMJD1 job to run  | ed |
| program BZZSAPD1 utility.                            |    |
| ∩                                                    |    |
| $End = Return$                                       | e  |
|                                                      |    |

Figure 8. Possible collision / duplicate package error panel

If Breeze allowed the package to be promoted without notification, the integrity of the change at the target group could be jepordized. If the change must be promoted, follow the panel instructions and submit the BZZSMJD1 utility to clear the package status at the target group.

c) If Breeze encounters a password error or a database error, then Breeze will display the following panel:

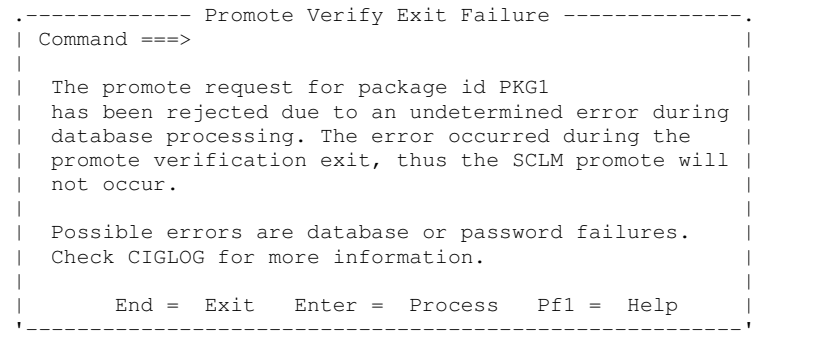

Figure 9. Password or Database failure panel

#### **Promote Exit Processing: Purge**

Phase 3 of the Promote process is the Purge function. Prior to deleting the source, Breeze invokes a Purge exit. The actual SCLM Promote is complete, but Breeze performs the following actions at this Purge exit point:

1. Breeze will update header info and return control to SCLM.

If Breeze encounters an error during Promote Exit processing, then the following panel will be displayed:

.-------------- Promote Purge Exit Failure ---------------.  $\Gamma$  Command  $==$  | | | The promote request for package id PKG1 | | | failed during purge exit processing. Regular purge | processing will continue, however, the package should | | be rebuilt at the target location to ensure that | approvers and contents are correct. | | | Possible errors are database or storage failures. | | Check CIGLOG for more information. | | | End = Return Pf1 = Help |

Figure 10. Promote failure panel

As mentioned earlier in this chapter, the promotion of qualified packages will be determined by the life cycle usage and by the production turnover policy of the company. Other than the standard, batch versus foreground, decision, Breeze provides a utility for automating the submission of qualified packages.

> The BZZSAPS1 utility can be run adhoc or as a job through a scheduler. The utility will interrogate the package file and find all approved packages that have a current execution window. These package promotes will be submitted as batch jobs.

See the *Breeze for SCLM Administration Guide* for more information on using this utility.

#### **BZZSAPS1 – Submit Utility**

## **Chapter 3: Approving packages on the web**

### **Overview**

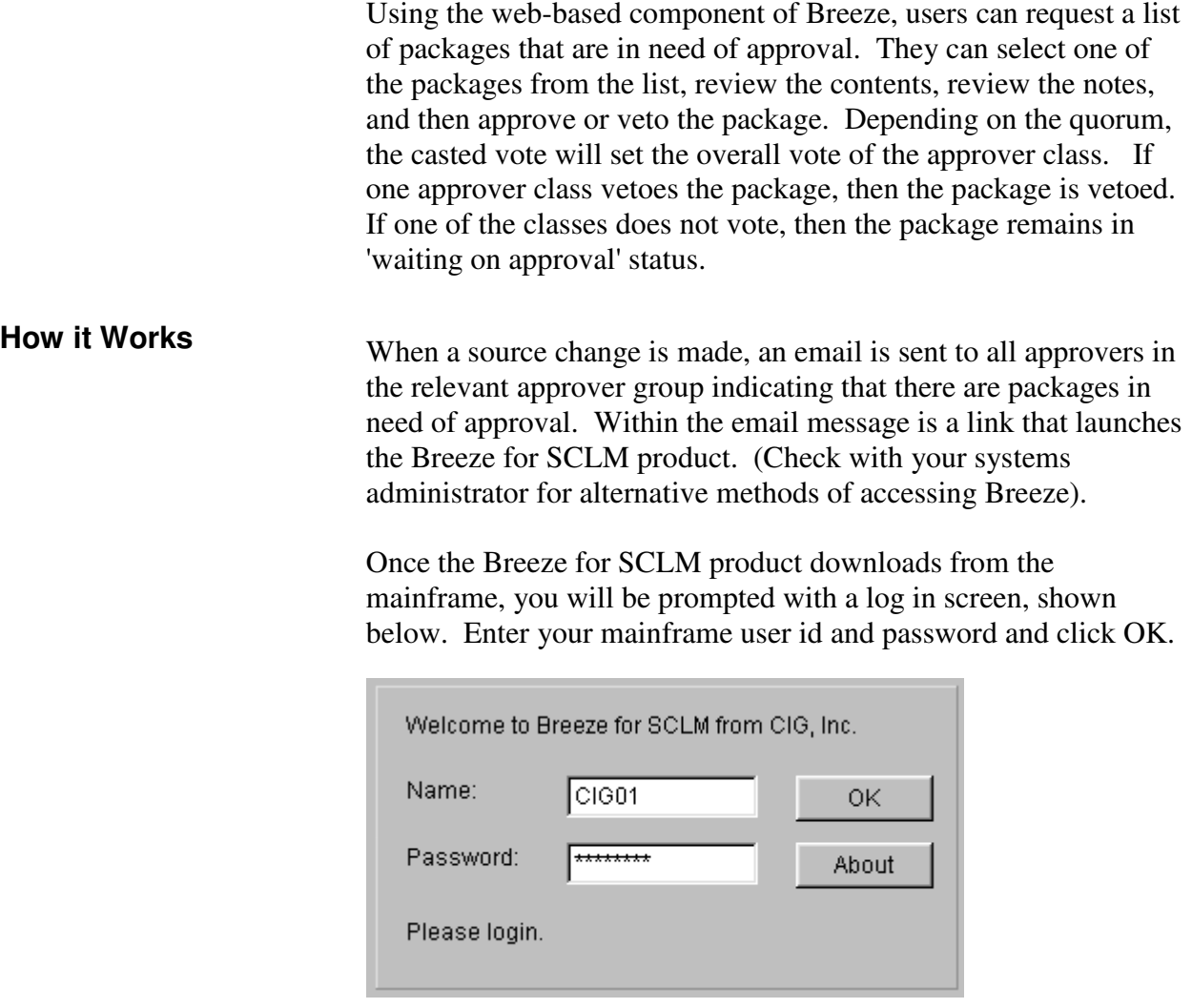

Clicking on the About button will display version and release information about the Breeze for SCLM product.

#### **Getting to Know the Breeze for SCLM Interface**

The Breeze for SCLM interface is divided into four sections:

- 1. The "in-box," which allows users to select packages grouped by approval and execution status.
- 2. The filtering area allows users to limit the items in the package area using standard SCLM filters.
- 3. The package area includes Package Ids and Descriptions based on the in-box selection.
- 4. The tabbed area at the bottom of the interface contains highly detailed package information, including contents, log, collision information, ballot box and notes.

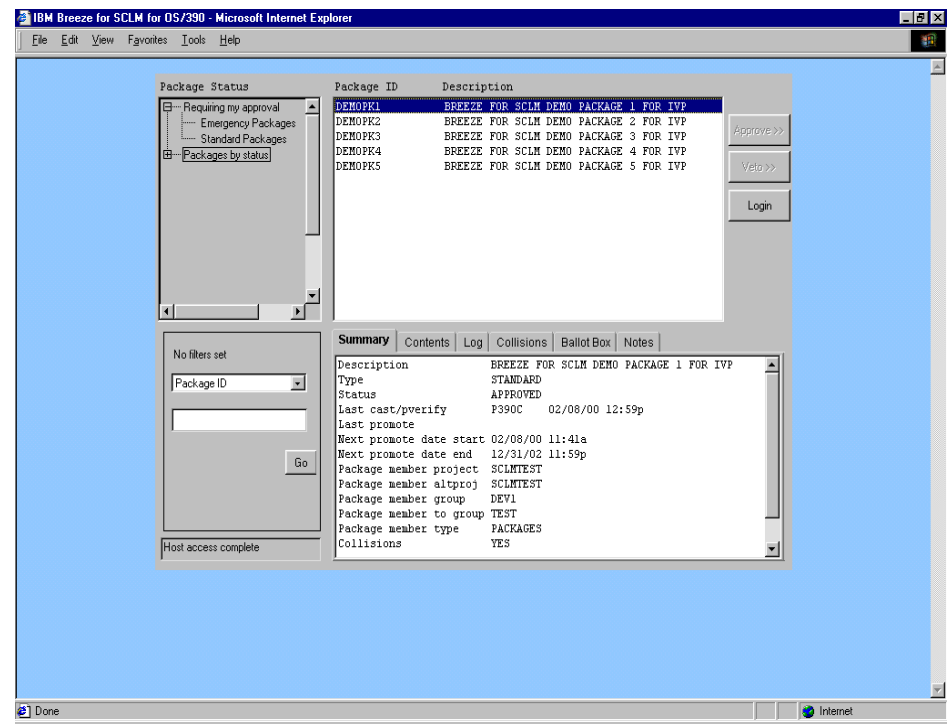

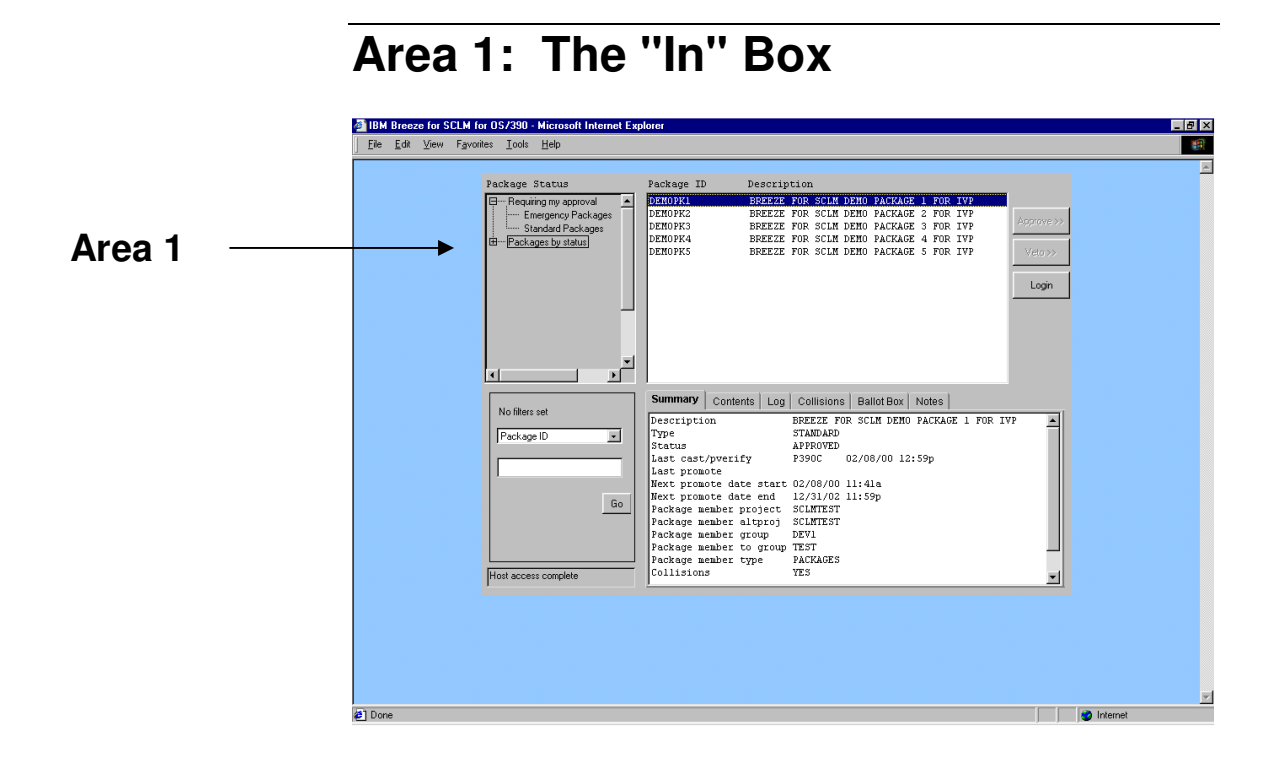

The in-box contains two major package groupings:

Requiring my approval Packages by Status

Breeze for SCLM defaults to this selection each time the product is launched. As shown in the figure above, the "Requiring my approval" heading is highlighted, and all packages requiring your approval are displayed in area 3-the package area-of the Breeze for SCLM interface. **"Requiring My Approval"** 

> If you wish to view only Emergency packages or only Standard packages, simply left-click on the selection and Breeze for SCLM will display your selection in the package area of the interface.

#### **Packages by Status**

There are five "by status" options available from the in-box. Leftclick on the selection of your choice and Breeze for SCLM will display the relevant data in the package area of the interface.

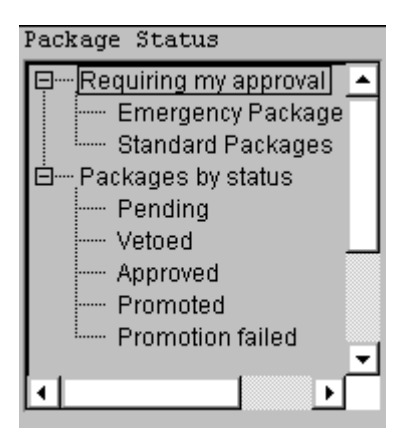

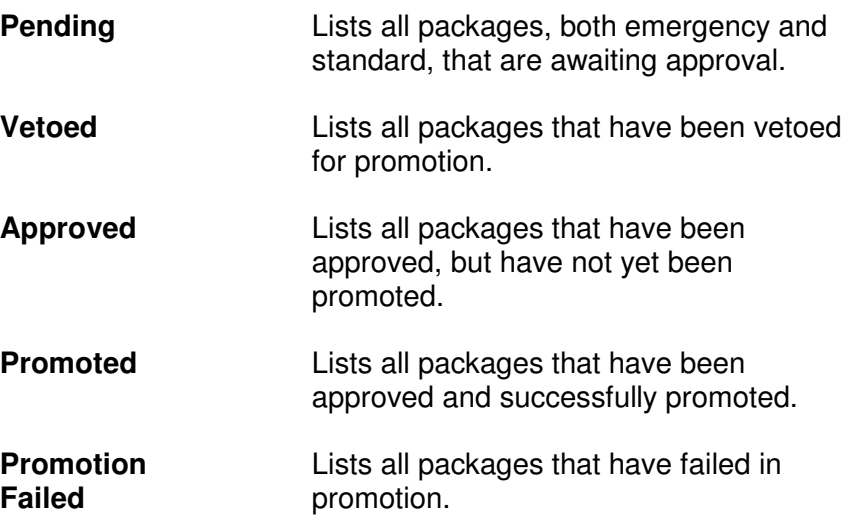

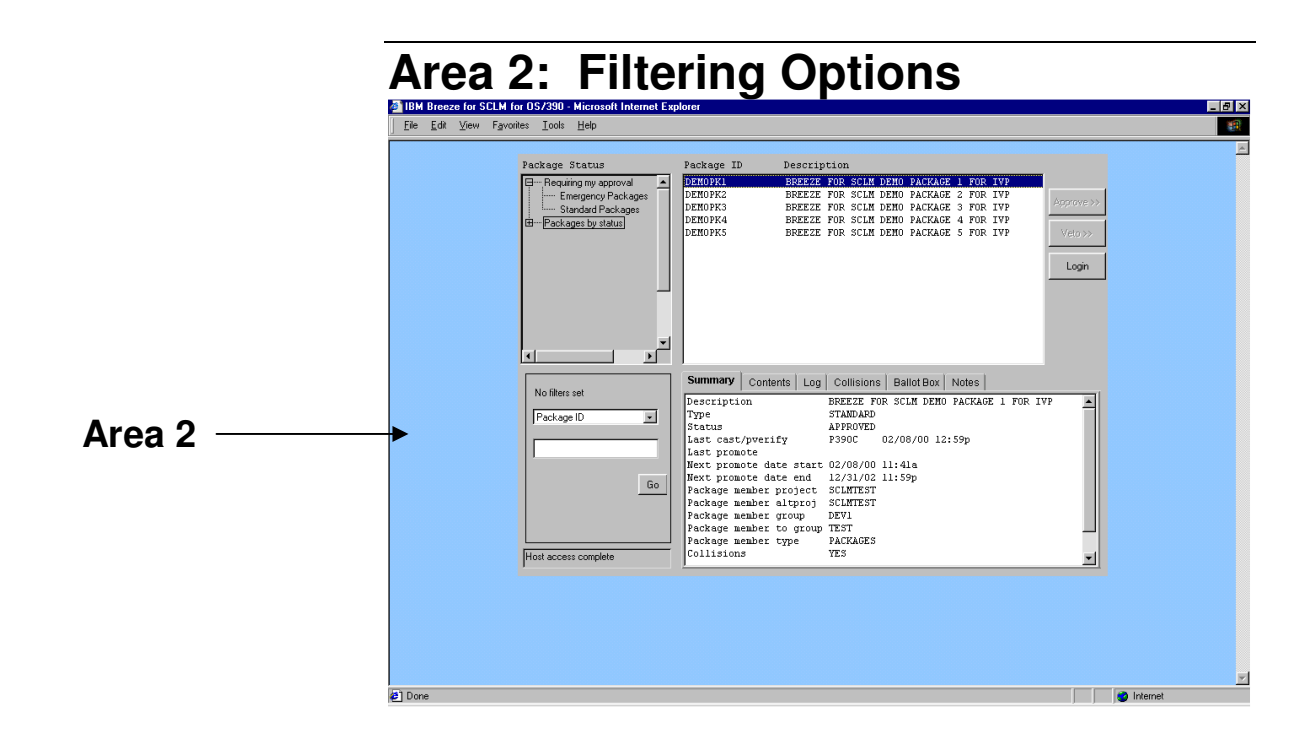

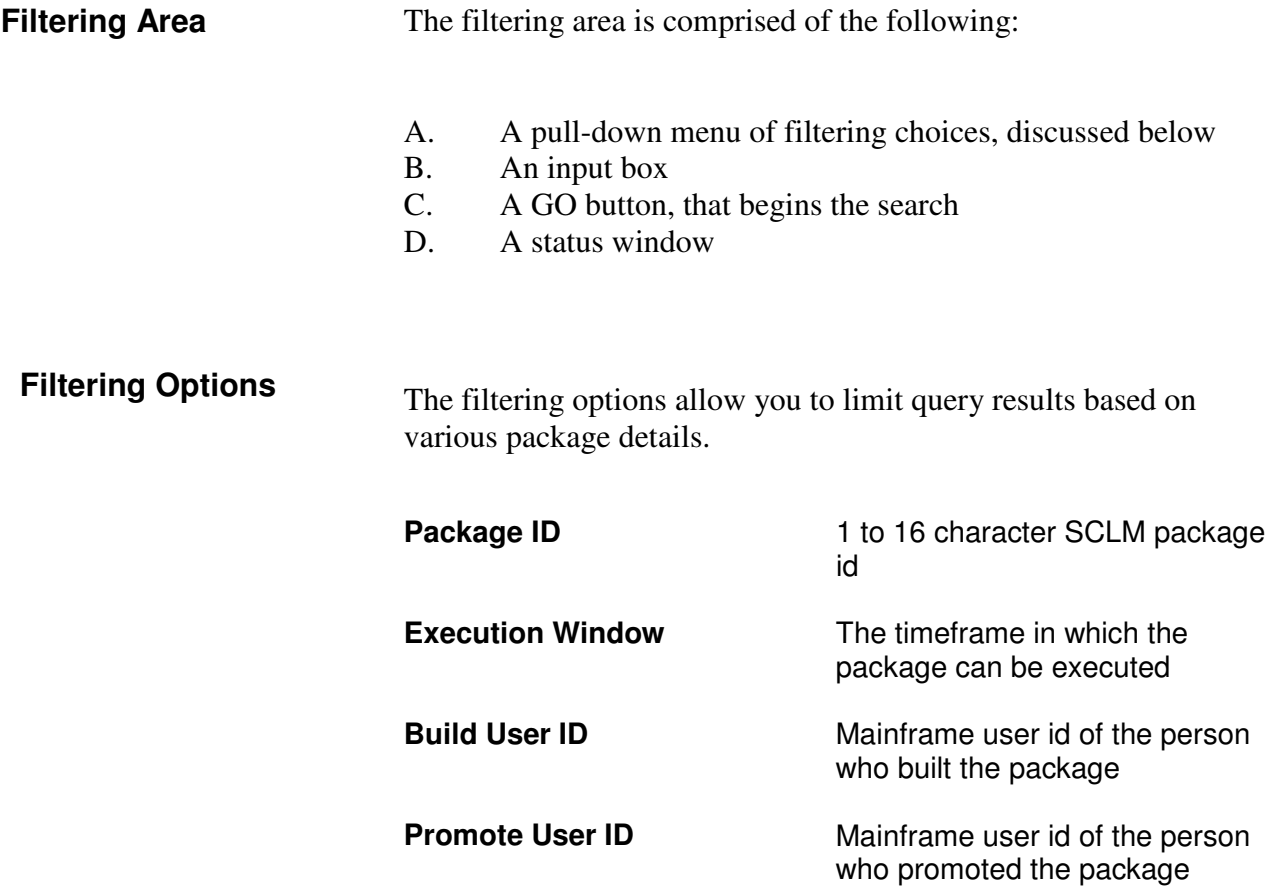

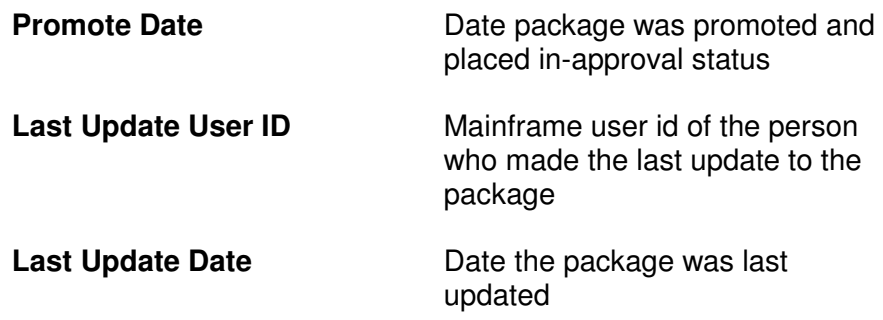

Note that if you select any of the date filters, you will be prompted with a slightly different filter panel, shown below, wherein you can enter start and end dates. The format for date entries is MM/DD/YY.

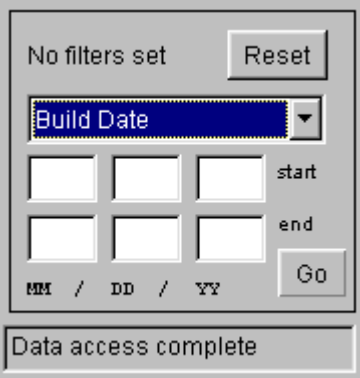

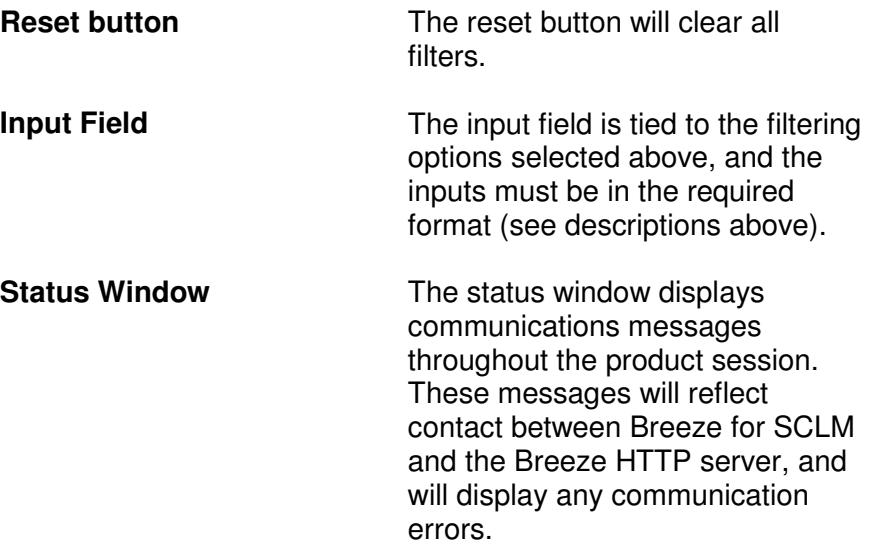

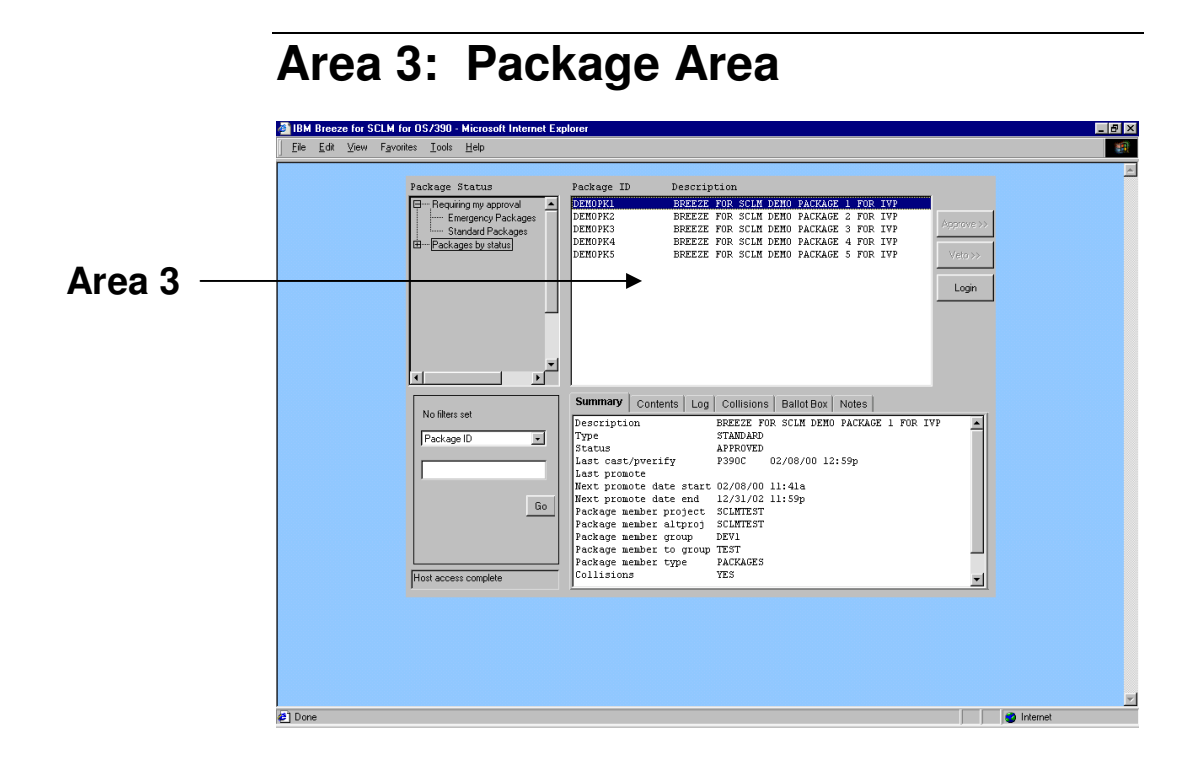

The package area contains:

A display-only area that reflects the results of your package query. If filters were not in effect, then the display will reflect the in-box selection. If filters were in effect, the display will reflect those limits.

Approve and Veto functionality

When you first launch the Breeze for SCLM product, the Approve and Veto buttons will be grayed out, i.e., unavailable, as shown in the figure above. The buttons become functional only when you select a package id by left clicking on it. **Approving and Vetoing Packages** 

#### The process for approving packages in Breeze for SCLM is fourfold: **Approving Packages**

- 1. Select a package id
- 2. Left-click on the Approve button, to launch the package approval dialog box, shown below.
- 3. Choose whether or not to add notes to the package.
- 4. Submit the package for approval.

To activate the Approve button, select a package id from the package area by left clicking on it. **Select a Package ID** 

**Launch the Approve Dialog Box** 

Left-click on the Approve button to launch the approve dialog box, shown below.

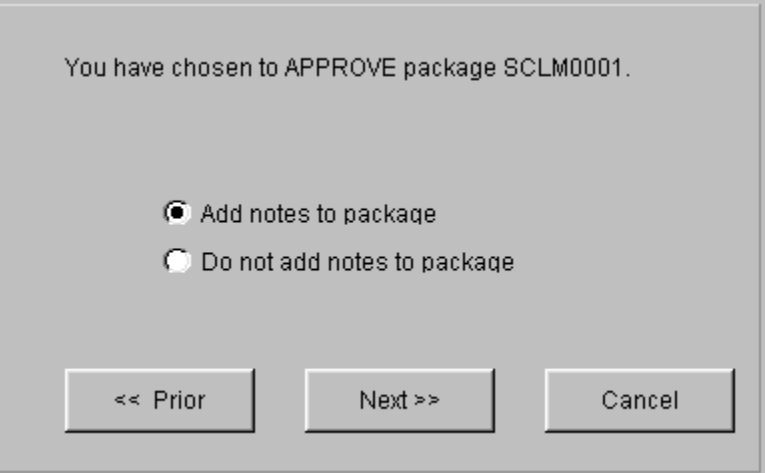

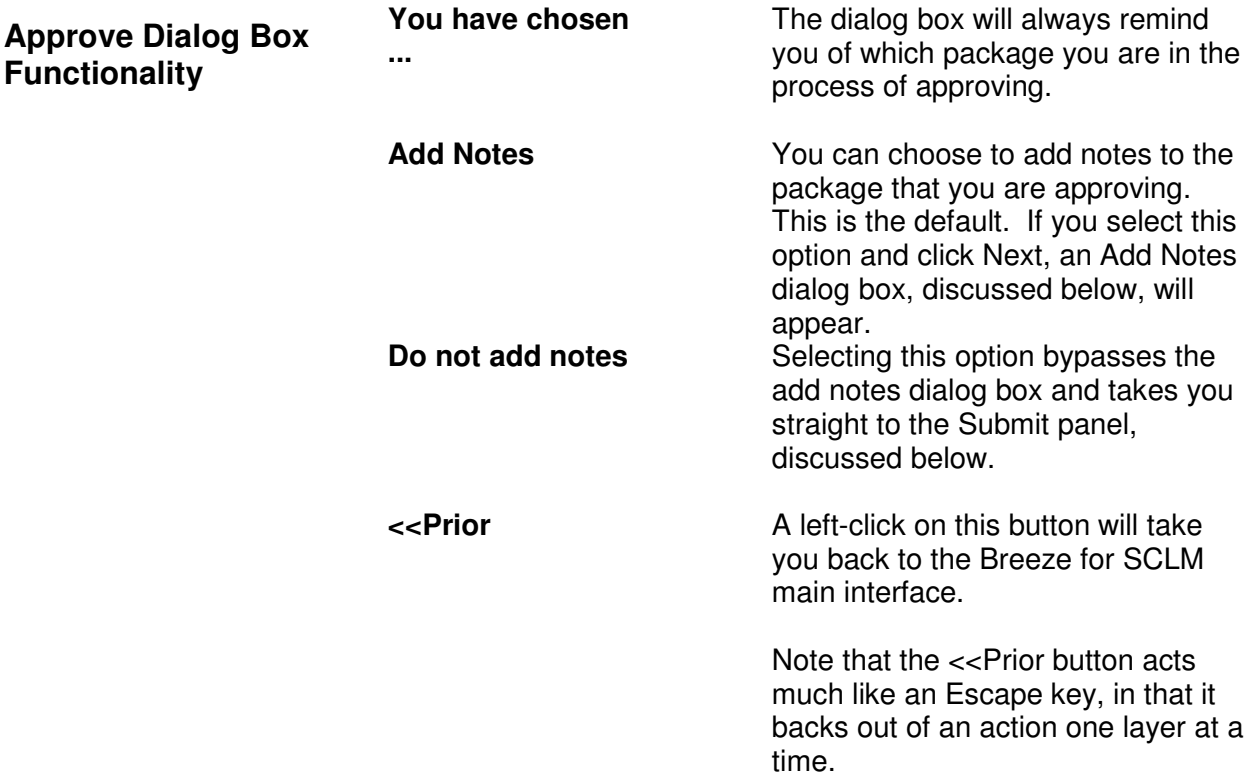

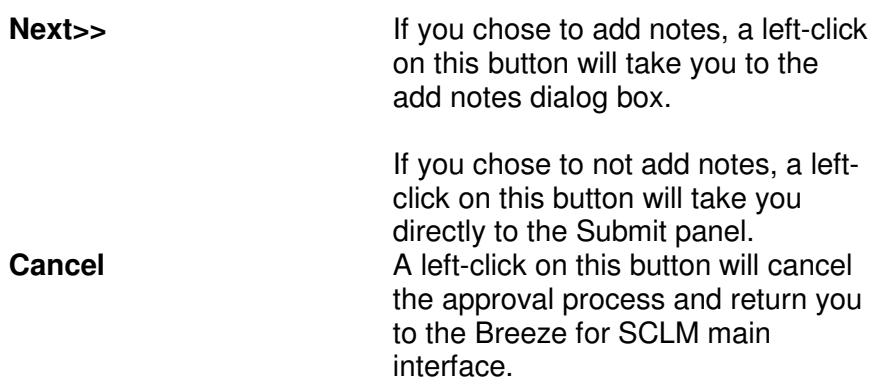

#### **Adding Notes**

As mentioned previously, the The Add Notes panel, shown below, is launched when you select the Add Notes option in the Approve dialog box and click Next.

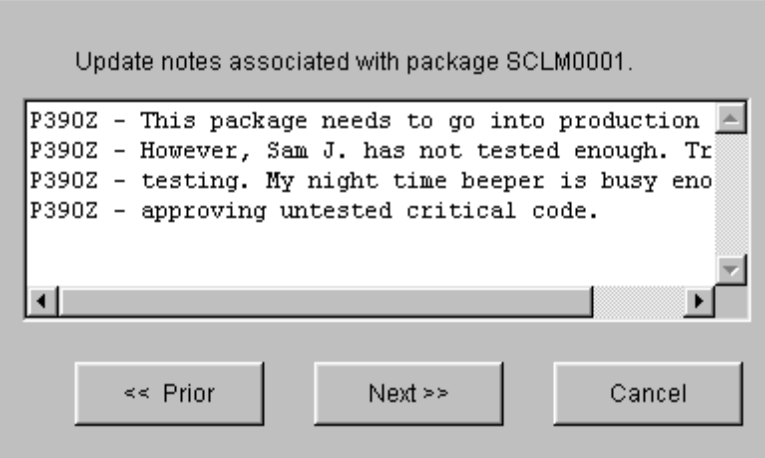

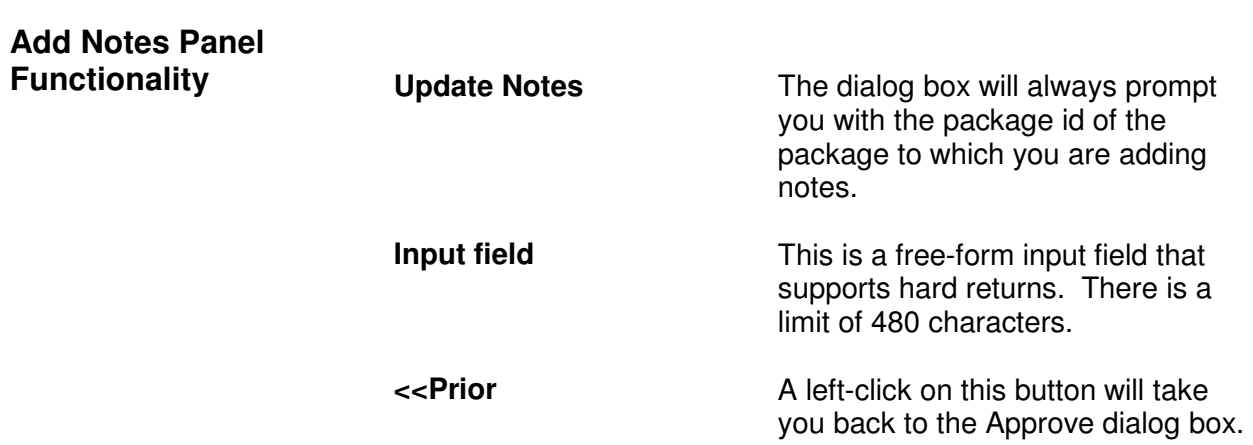

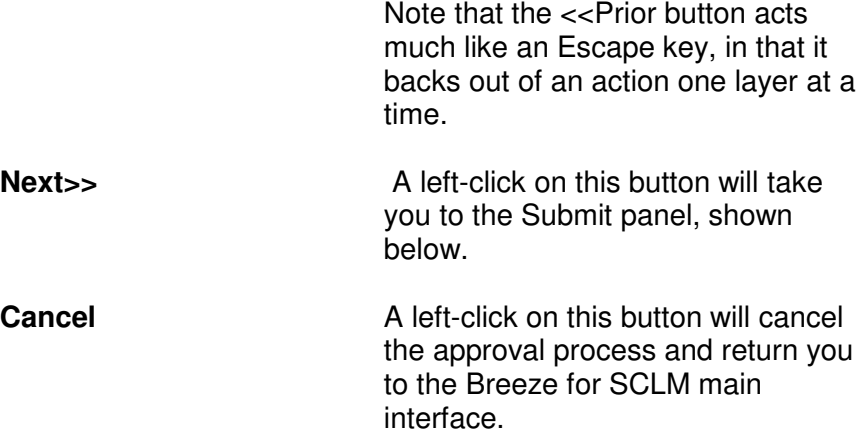

**Submitting Approval** 

Breeze for SCLM displays the submit panel, shown below, when either

- A. You click on Next from the Add Notes panel, or
- B. You select the "Do not add Notes" option from the Approve dialog box and click Next.

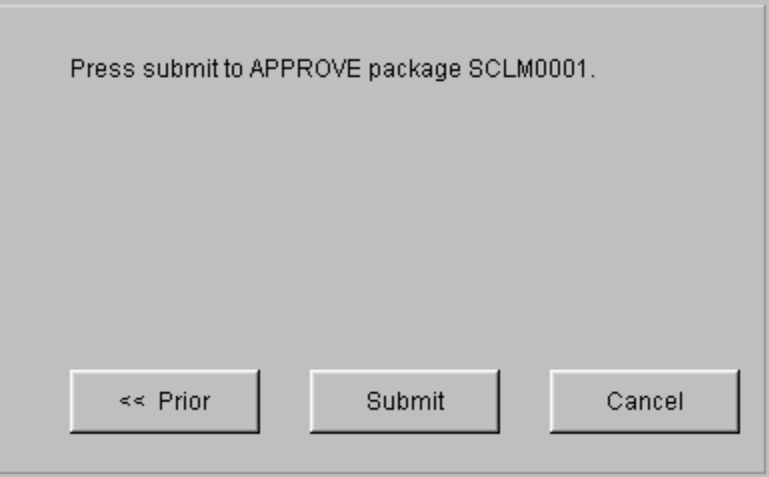

**Submit Panel Functionality** 

**Press Submit...**

The dialog box will always remind you of the package you are in the process of approving. **Example 2 Section** Figure 16 Section 16 Section 16 Section 16 Section 16 Section 16 Section 16 Section 16 Section 16 Section 16 Section 16 Section 16 Section 16 Section 16 Section 16 Section 16 Section 16 Section 16 Secti package, a left-click on this button will take you back to the Add Notes dialog box. If you chose not to add notes to the package, a left-click on this button will take you back to the Approve dialog box.

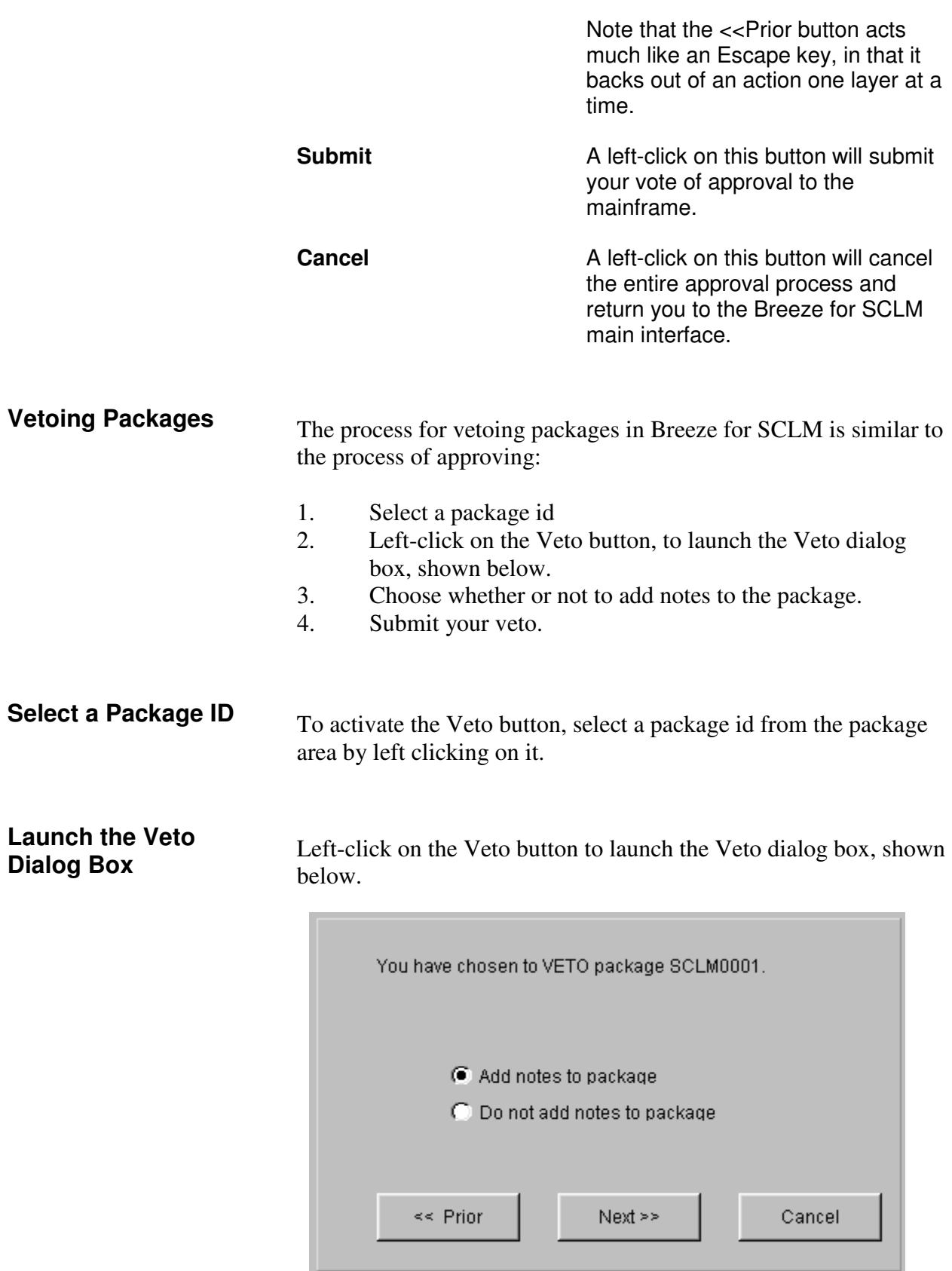

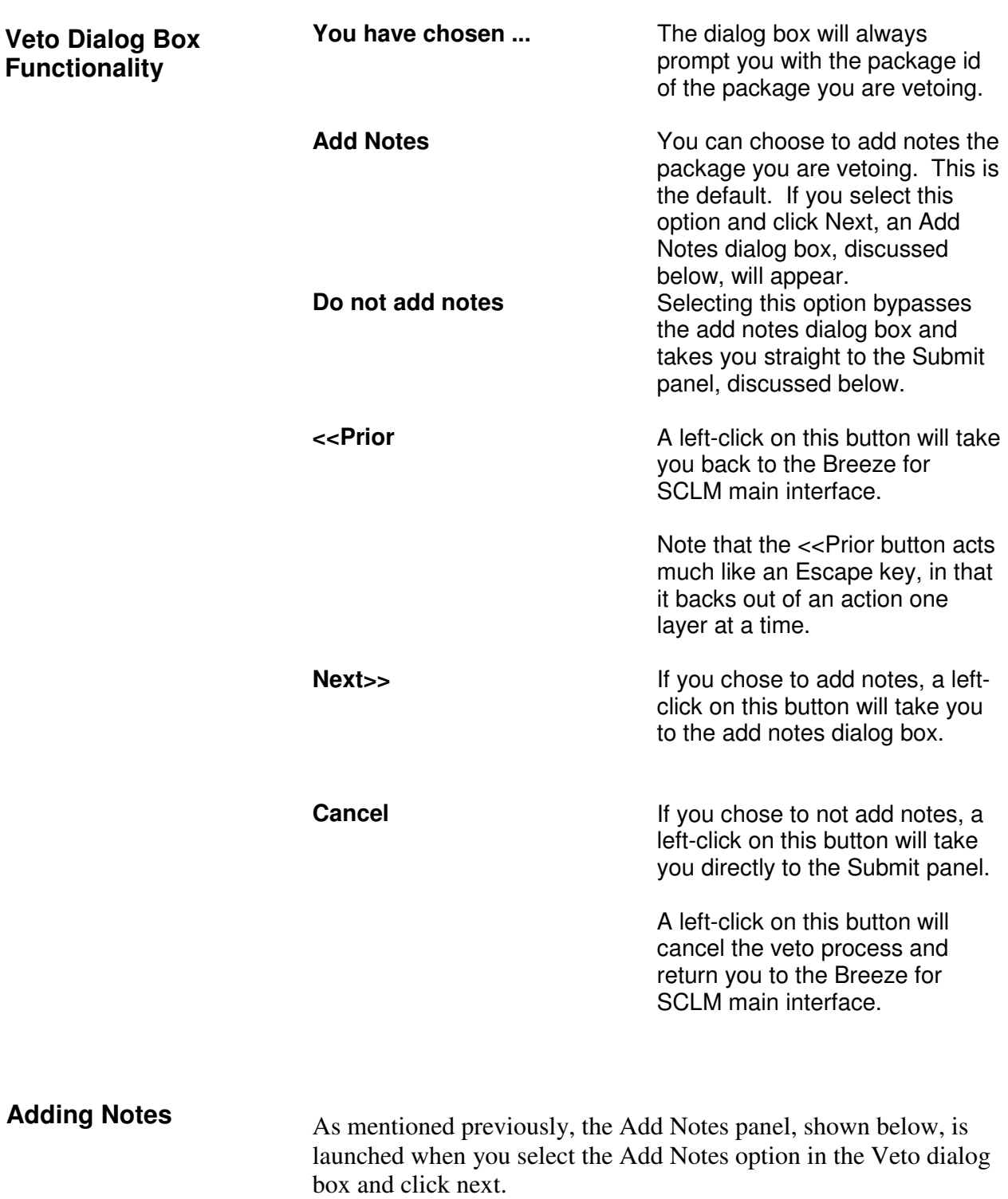

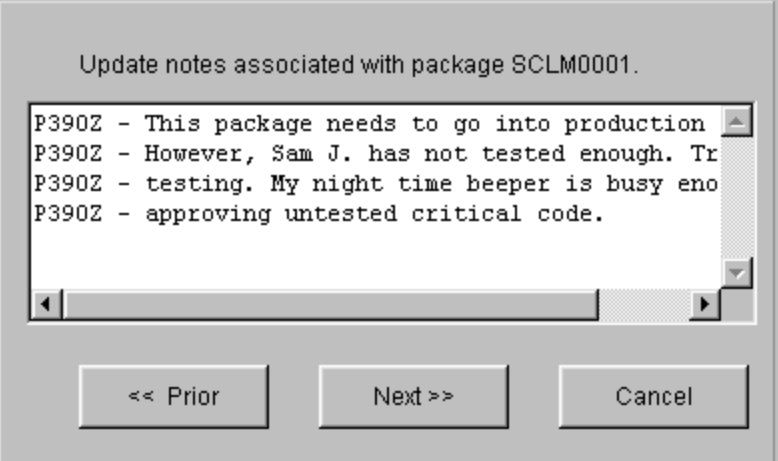

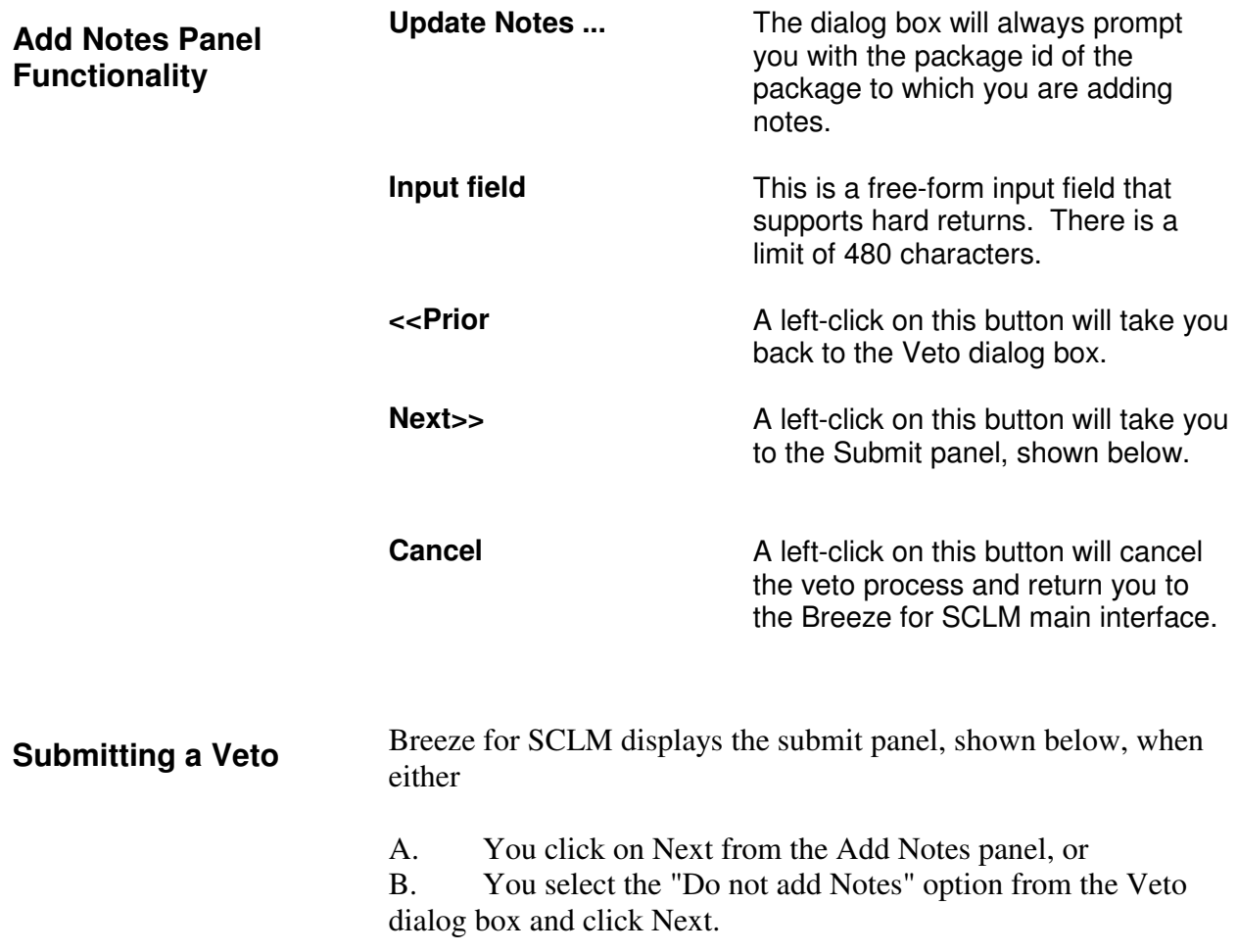

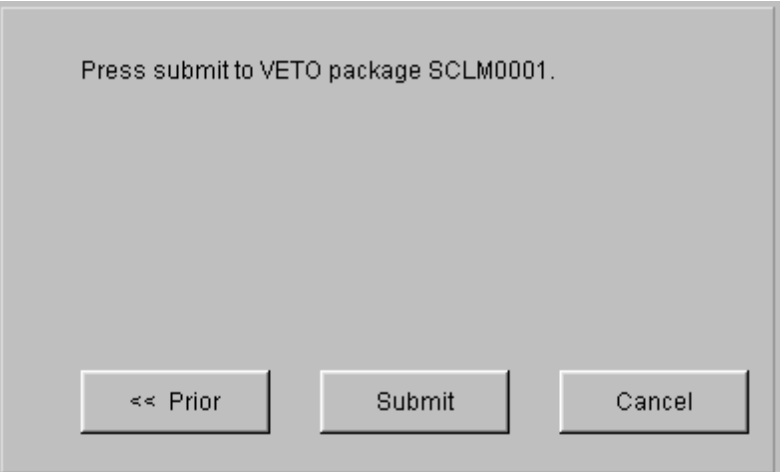

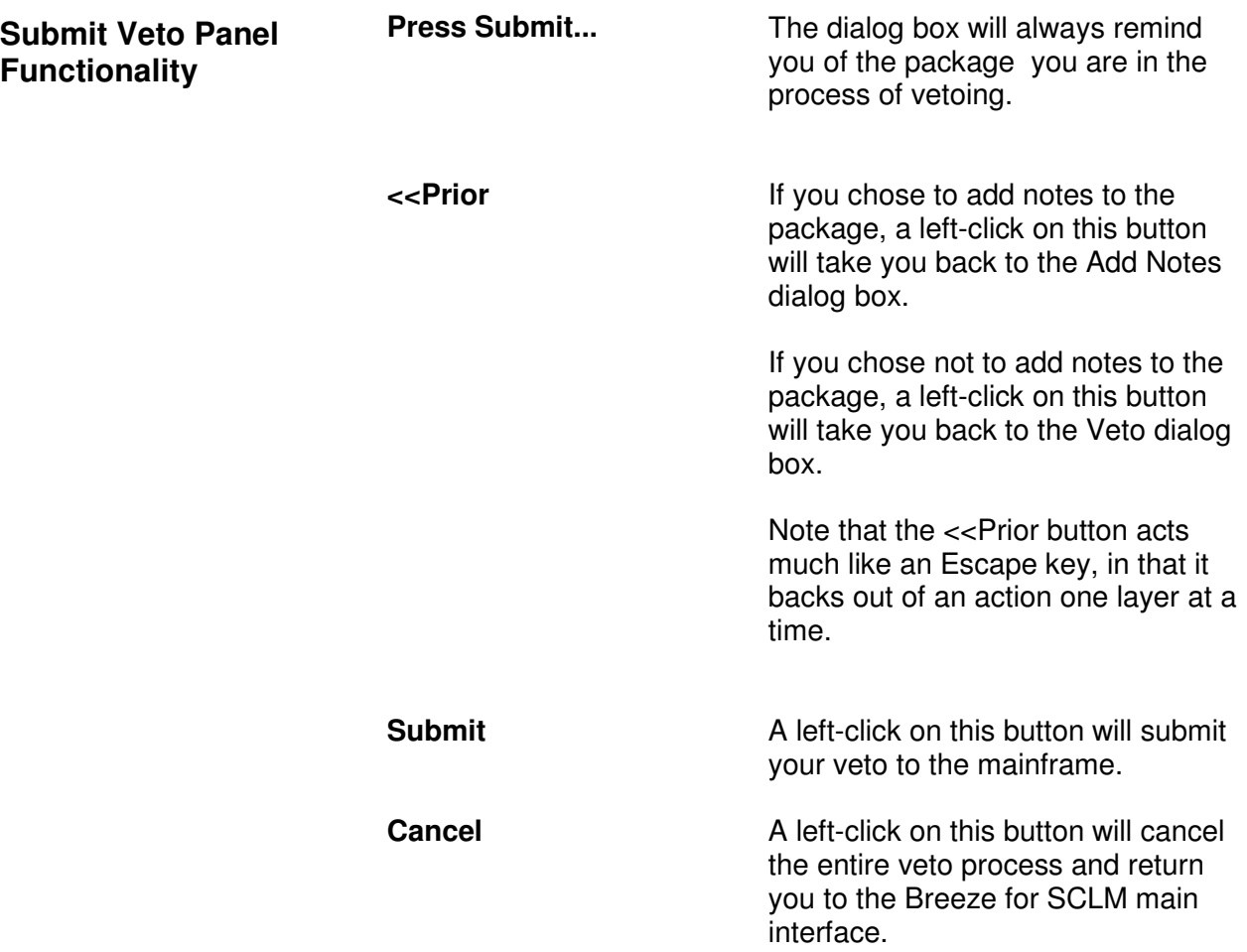

## **Area 4: Package Options Area**

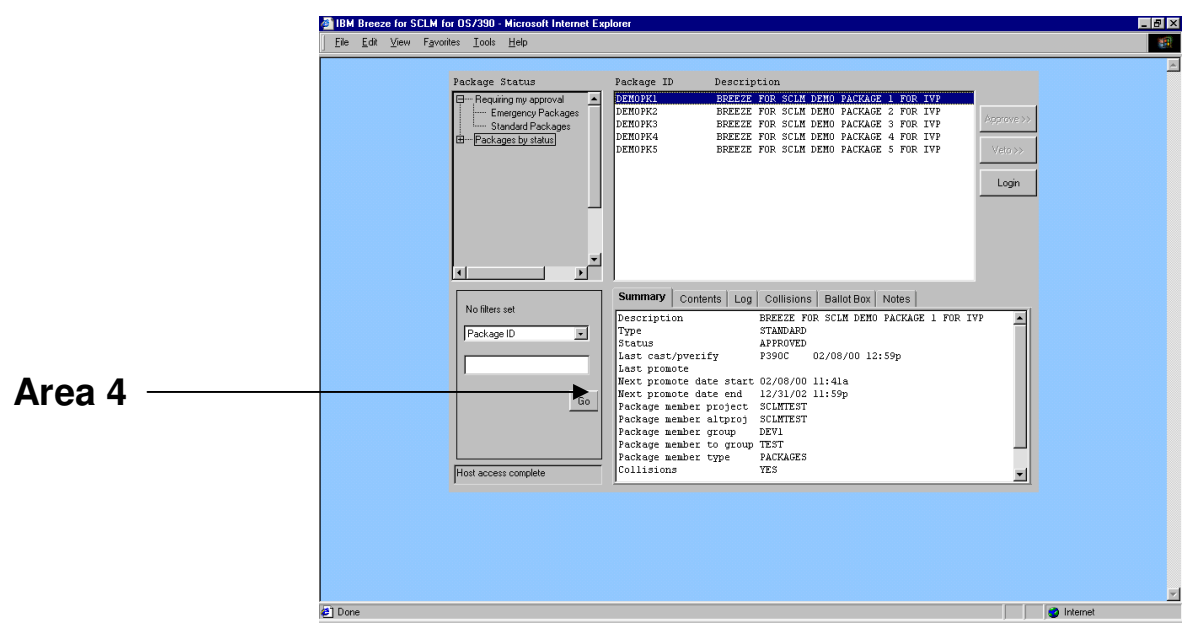

The tabbed Package Options area contains highly detailed package information, including contents, log, collision information, ballot box and package notes.

These tabbed areas become active when you select a package id in the Package Display area of the Breeze for SCLM interface.

#### The Package Summary tab contains the following package information: **Package Summary**

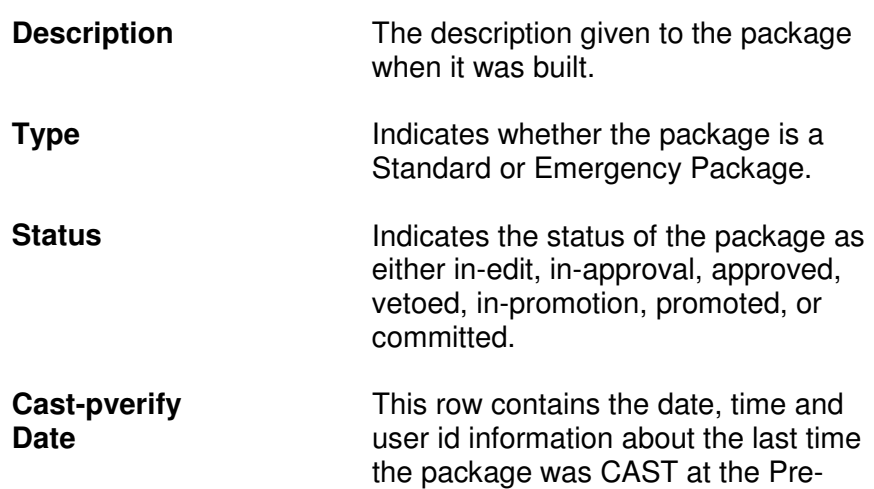

verify exit point.

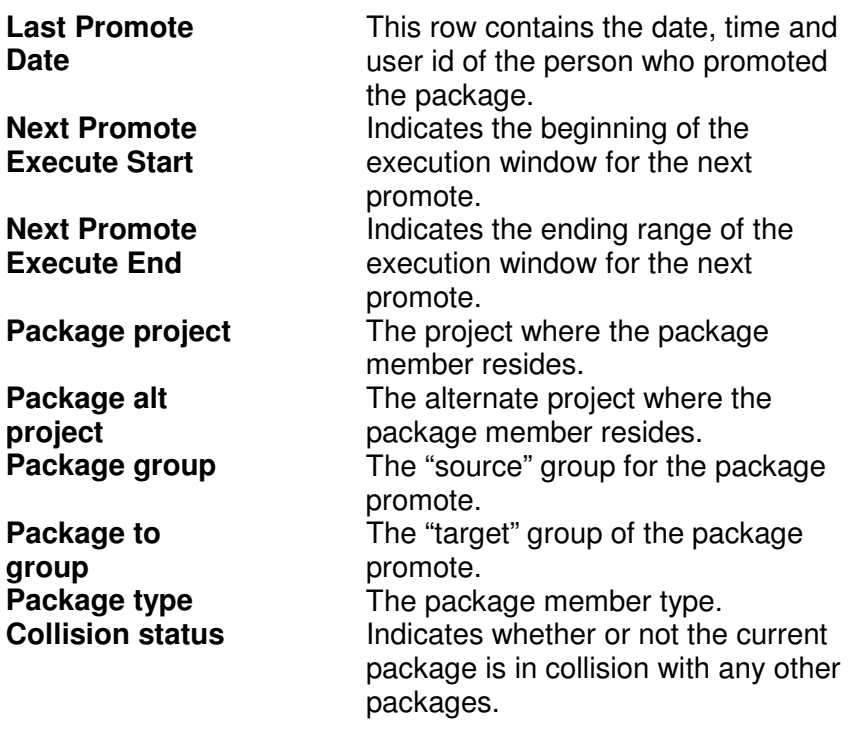

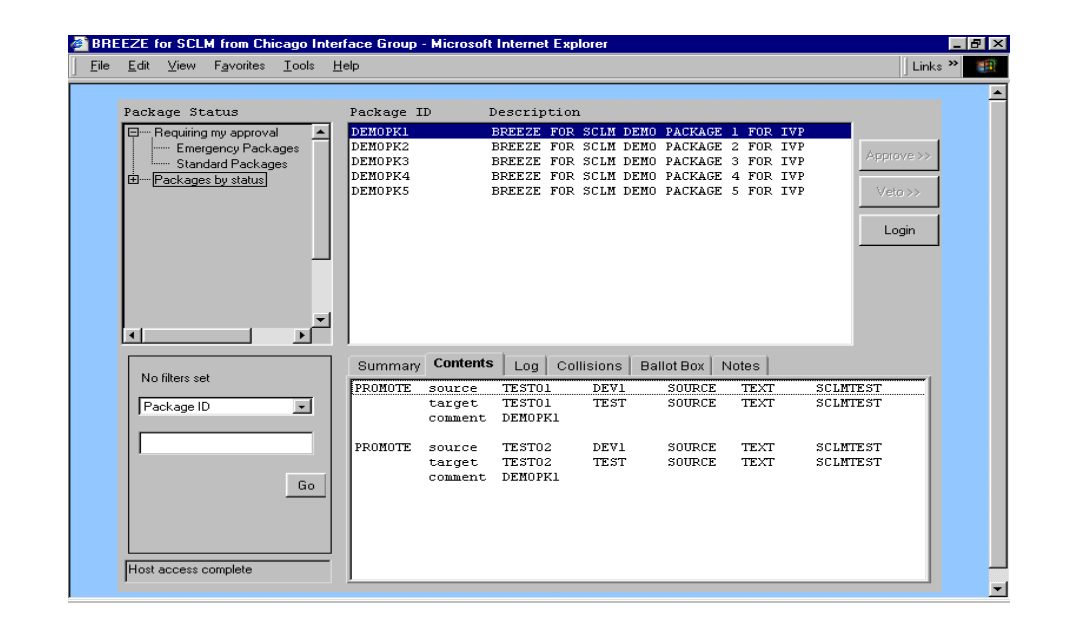

The Package Contents tab contains action and inventory information about the members in the current package. For example, the below figure indicates that member COBOL1 was promoted from DEV1 Source location to a TEST location.

#### **Package Contents**

Additionally within the package area, users have the option to browse component -level data, such as audit and change information. A double-click on either the source or target information in the Package Contents tab will cause Breeze to launch the display format options box shown below, from which users can choose a data viewing level.

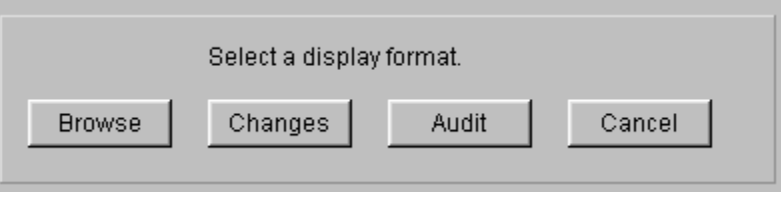

When a user selects one of these options, Breeze launches another browser window and loads specific browse, audit or change data.

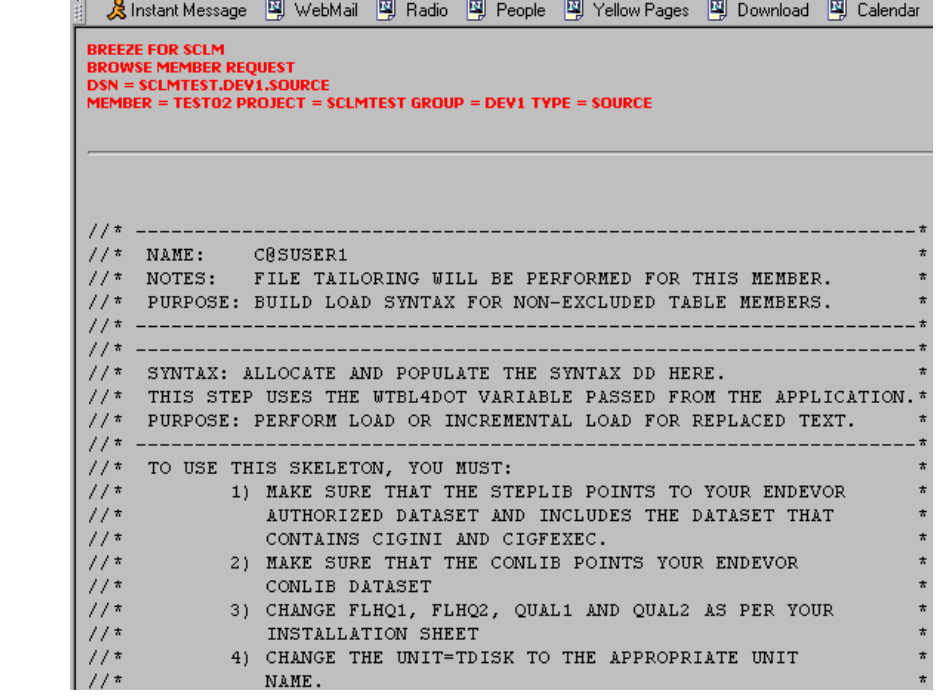

#### **Audit**

**Browse, Audit,** 

**Changes** 

**Browse** 

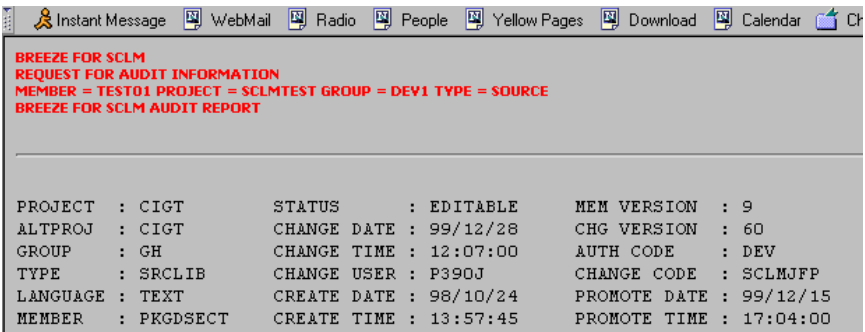

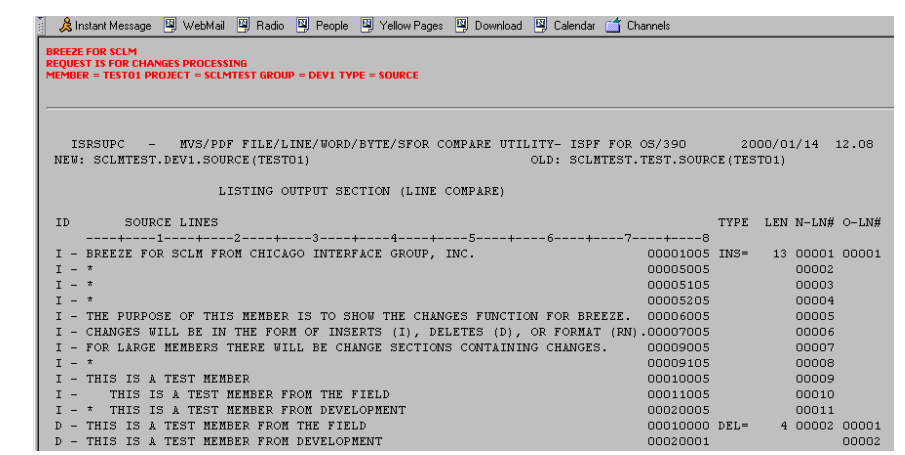

#### **Changes**

### **Package Log**

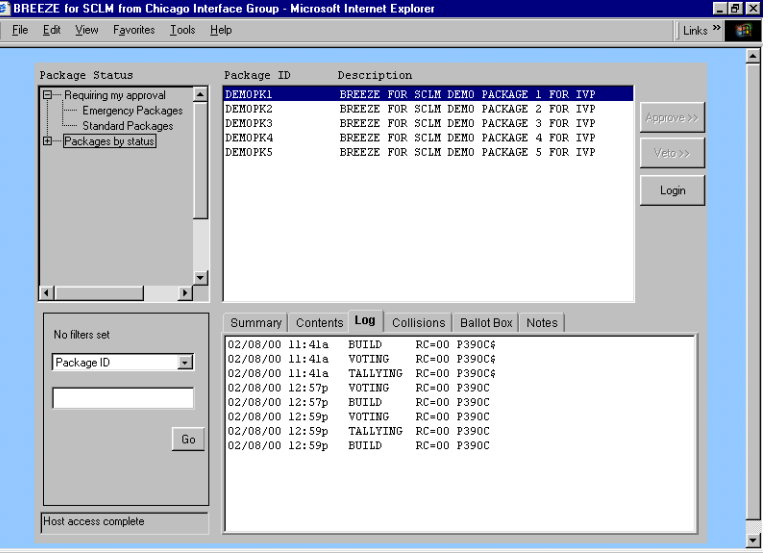

The Package Log tab contains standard log information, including: the date and time of any package actions

the user id of the user who performed those actions

the return code on the action.

#### **Package Collisions**

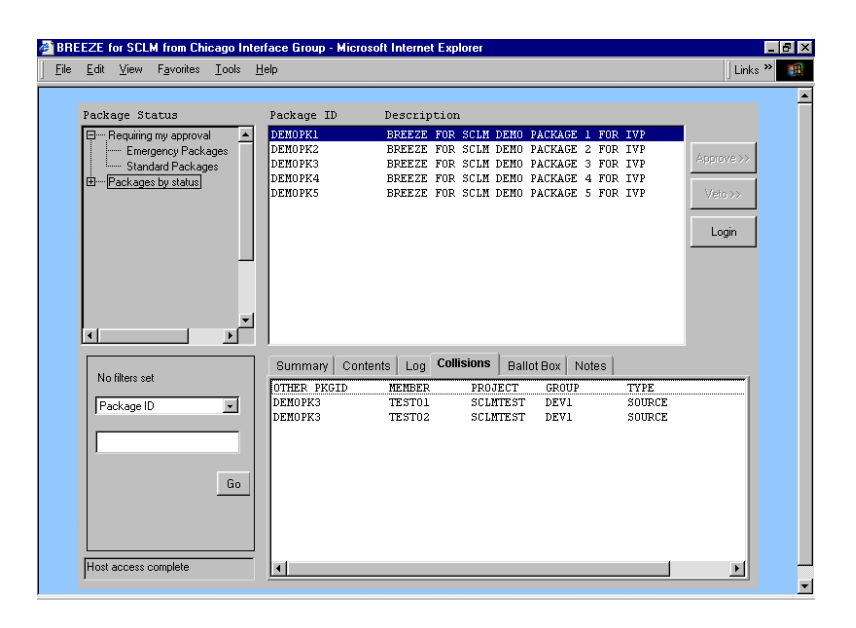

The Package Collisions tab contains highly detailed collision information about the current package, including which members are causing the collision. The collision may be current or historic depending on the status and location of the package.

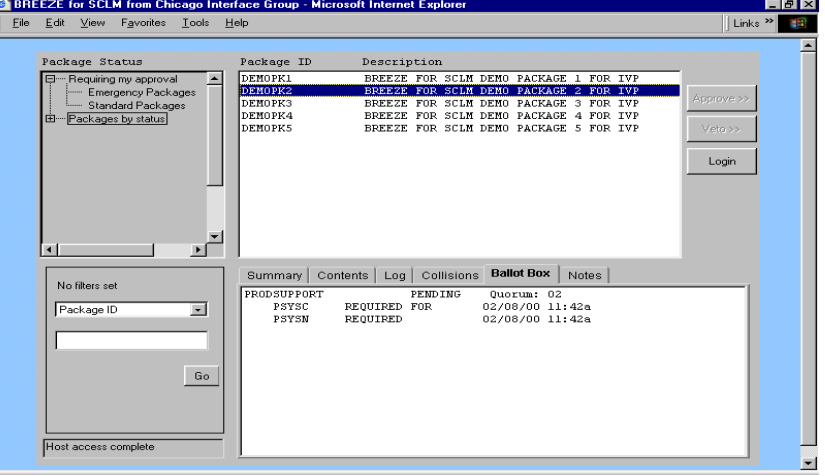

**Ballot Box** 

The Ballot Box is useful for determining at a glance:

- A. Which approver group is responsible for approving or vetoing the current package
- B. What users are in that particular approver group
- C. Who has voted
- D. How and when those approvers have voted
- E. Whether or not a quorum has been reached.

### **Package Notes**

The Package Notes tab contains free-form notes that have been added to the package by members of the approver group during the approval process.

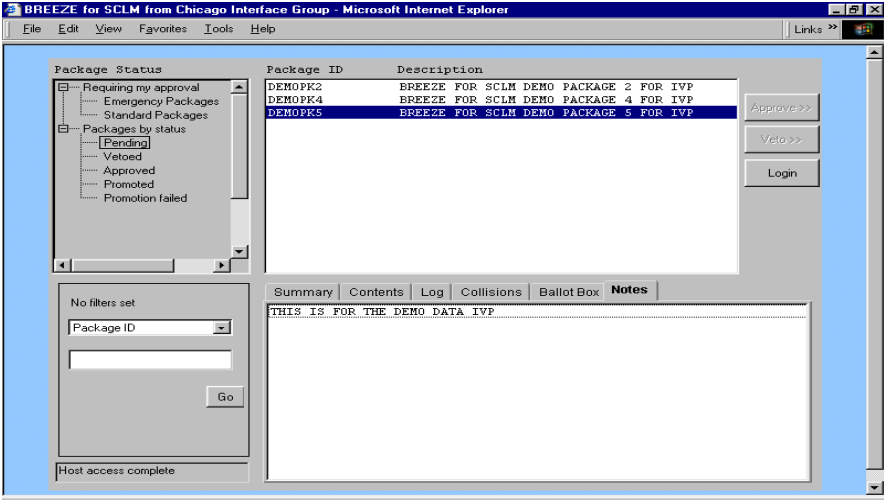

## **Chapter 4: Troubleshooting**

### **Overview**

The following pages provide detailed information relating to error situations you might encounter in utilizing the Breeze for SCLM product. These situations are presented in the order that you are likely to encounter them. Additionally, they are presented alphabetically in the index at the back of the chapter.

#### **Class/Jar Not Found or Class/Jar Can't Load**

#### **Problem or informational message**

In the process of launching the Breeze for SCLM product, you get one of the following messages from the browser that the Class/Jar/Zip file can't be found or can't be loaded.

#### **Corrective Measures**

Likely there is an error in the html file related to the location of the Breeze for SCLM product on your mainframe.

Modify the HTML file to ensure that the jar name is correct and that both the IP and the port address are correct.

If using Netscape Navigator, verify that you have chosen to launch the correct version of Breeze for SCLM.

#### **No Response**

#### **Problem or informational message**

In the process of launching the Breeze for SCLM product, you get no response from the server.

#### **Corrective Measures**

Check your HTML file to ensure that both the IP and the port address are correct. Note that the port address cannot have leading zeroes.

#### **If you're running Breeze for SCLM on an Intranet:**

Make sure that the Breeze HTTP server is up and running on the mainframe.

#### **If you're running Breeze for SCLM on the Internet:**

Make sure that the Breeze HTTP server is up and running on the mainframe. Additionally, you may want to check with your ISP; traffic on the line or a problem in routing to your mainframe IP address could also prevent the Breeze for SCLM applet from loading.

#### **Not Allowed to Use Applet or Security Error**

#### **Problem or informational message**

The message "not allowed to use applet" appears in the status window of your browser, or you receive some other error related to security.

#### **Corrective Measures**

This is likely a firewall issue that will affect intranet users. Contact your systems or LAN administrator for assistance.

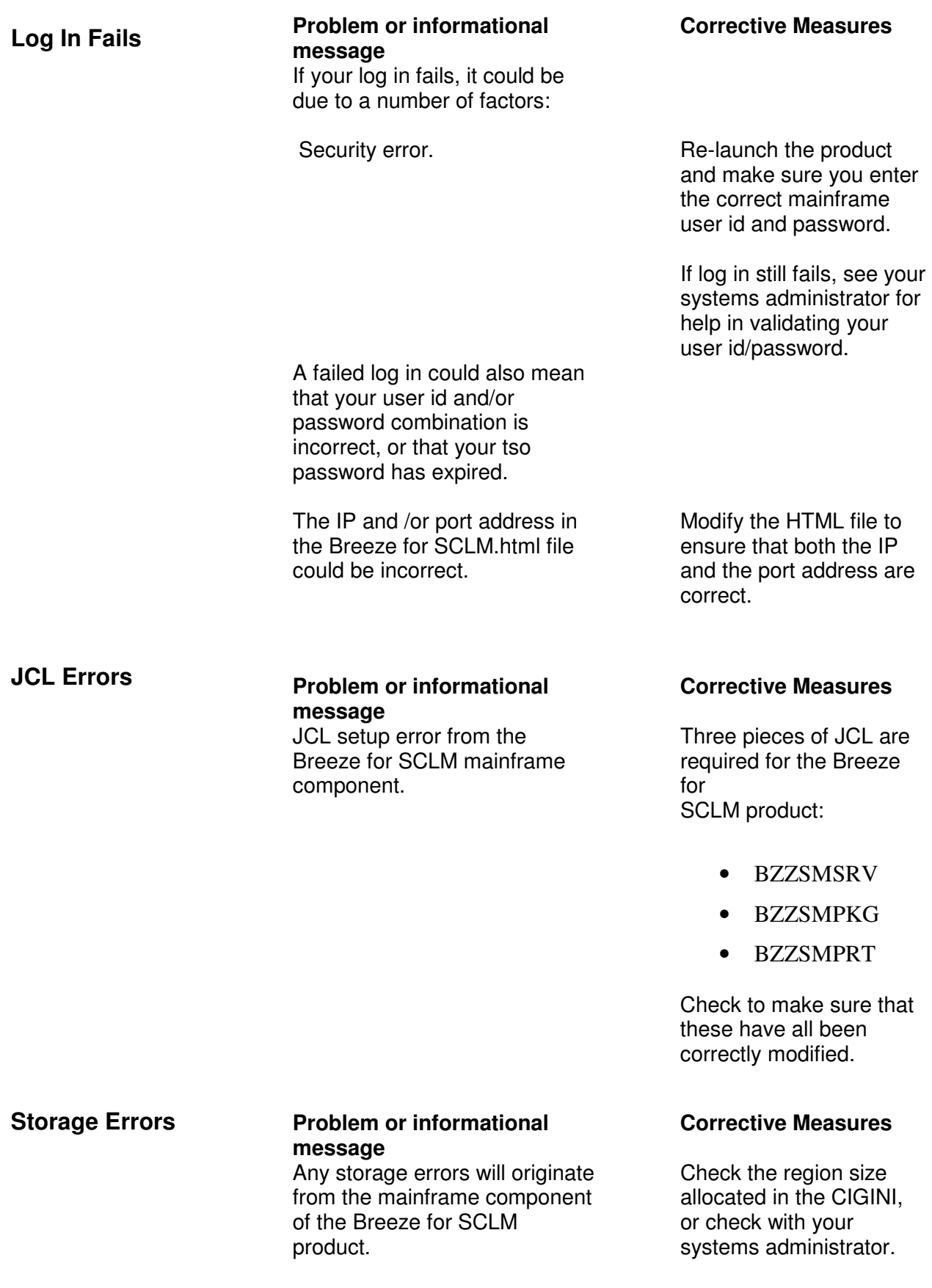

#### **Java not Enabled on Browser or Virtual Machine Not Loaded**

#### **Problem or informational message**

Breeze for SCLM is a Javabased product, which requires that your browser be configured to read the Java language and that the Virtual Machine (the equivalent of the Java runtime environment) be loaded.

Netscape Navigator versions 4.5 and later are already Javaenabled, so this error condition applies to Internet Explorer users only.

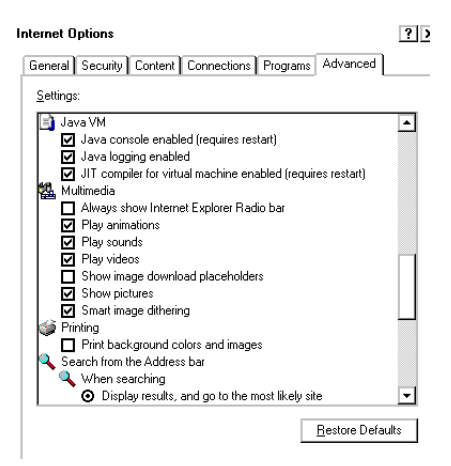

#### **Corrective Measures**

For IE users:

From the Explorer Tools menu:

- Select Internet Options
- Select the Advanced tab.
- Scroll down until you see the options for Java VM, which will read the Breeze for SCLM applet.
- Select the first two boxes under this option

Restart your computer. A sample IE screen with the Java options enabled is shown at left.

#### **CIGINI Errors**

#### **Problem or informational message**

CIGINI error. If there is a problem with your CIGINI file in the mainframe component of Breeze for SCLM, you will encounter this message on your first query.

Dataset allocation error. Check your CIGINI

#### **Corrective Measures**

Check the CIGINI file for a valid product password.

parameters for vio and work files.

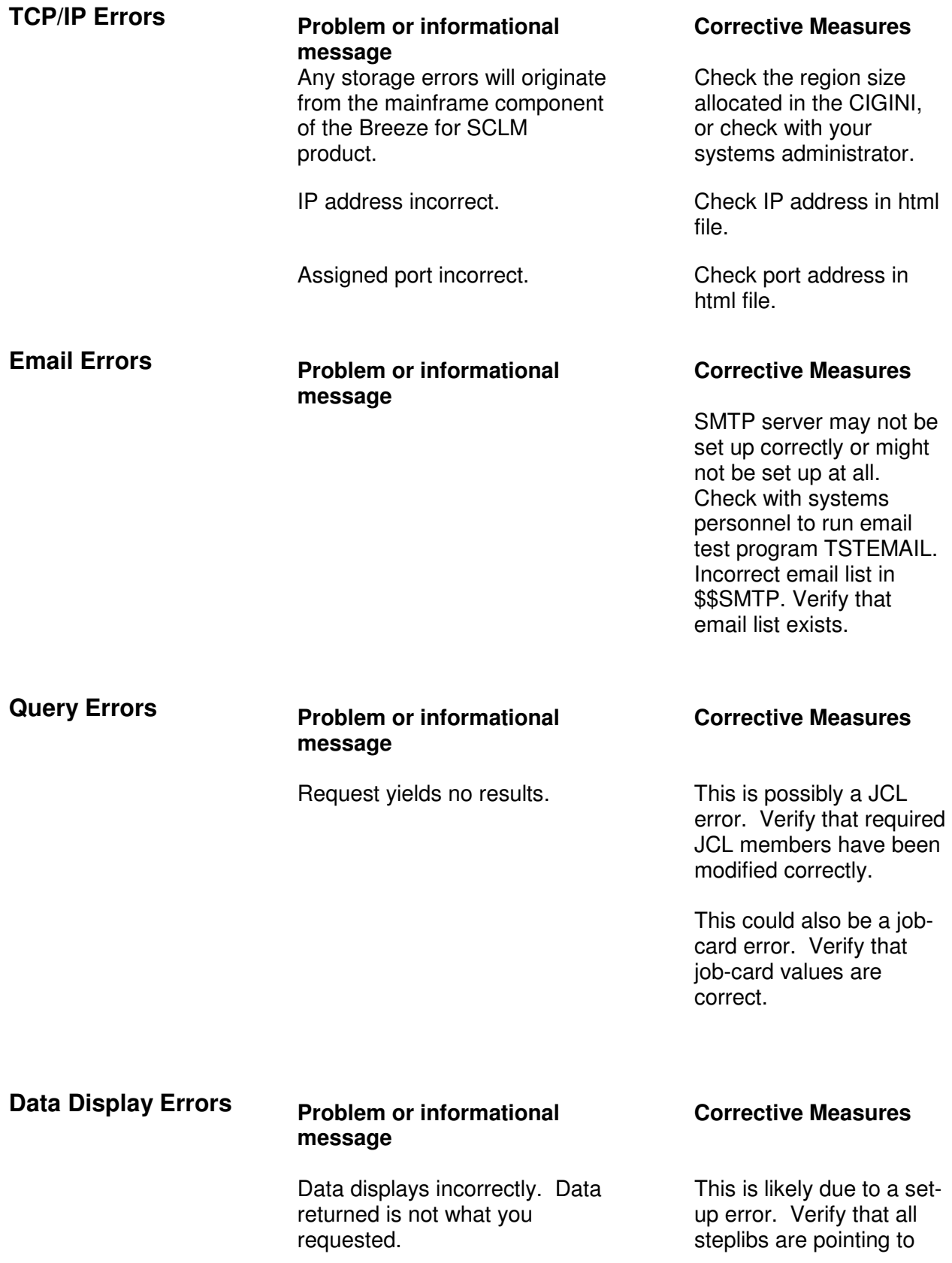

## **Index**

applet, 35, 37 Approver, 3 Approvers, 3, 4 Approving, 14, 20 Assigning approvers, 2 Email, 3, 4, 38 Filtering, 18 Group, i Jar, 34 Java, 37 notification, 2, 3, 4 package, 1, 2, 3, 5, 7, 9, 11, 13, 14, 15, 16, 17, 18, 19, 20, 21, 22, 23, 24, 25, 26, 27, 28, 29, 30, 31, 32, 33 Package Types, 2 packages, 1, 2, 4, 5, 9, 13, 14, 15, 16, 17, 20, 24, 29 promote, 7, 13 SCLM, 1, 2, 3, 5, 6, 7, 11, 12, 13, 14, 15, 16, 17, 18, 19, 20, 21, 22, 23, 24, 25, 26, 27, 28, 34, 35, 36, 37, 38 Security, 35, 36 Standard, 2, 16, 28 Vetoing, 20, 24